**GaussDB(for MySQL)**

## **Pasos iniciales**

**Edición** 01 **Fecha** 2023-12-07

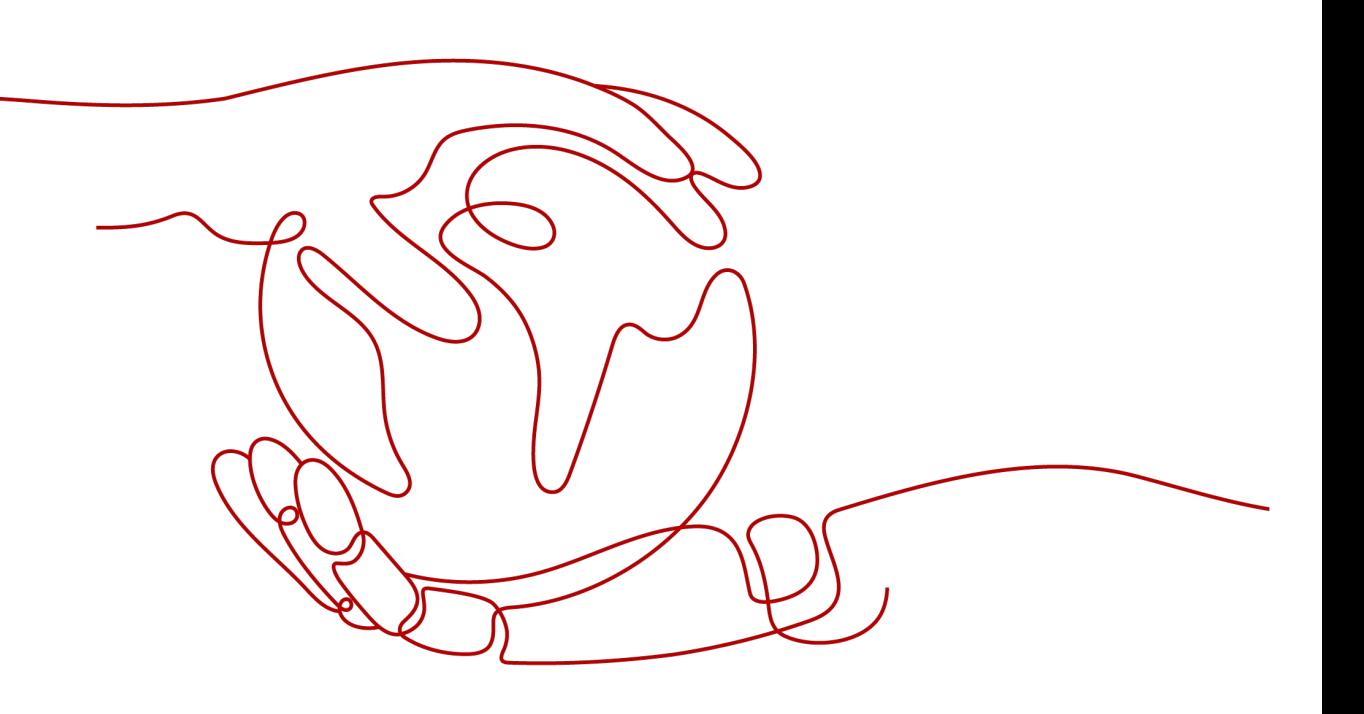

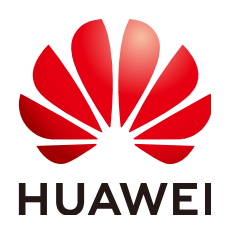

**HUAWEI TECHNOLOGIES CO., LTD.**

#### **Copyright © Huawei Technologies Co., Ltd. 2023. Todos los derechos reservados.**

Quedan terminantemente prohibidas la reproducción y la divulgación del presente documento en todo o en parte, de cualquier forma y por cualquier medio, sin la autorización previa de Huawei Technologies Co., Ltd. otorgada por escrito.

#### **Marcas y permisos**

#### SP y otras marcas registradas de Huawei pertenecen a Huawei Technologies Co., Ltd.

Todas las demás marcas registradas y los otros nombres comerciales mencionados en este documento son propiedad de sus respectivos titulares.

#### **Aviso**

Las funciones, los productos y los servicios adquiridos están estipulados en el contrato celebrado entre Huawei y el cliente. Es posible que la totalidad o parte de los productos, las funciones y los servicios descritos en el presente documento no se encuentren dentro del alcance de compra o de uso. A menos que el contrato especifique lo contrario, ninguna de las afirmaciones, informaciones ni recomendaciones contenidas en este documento constituye garantía alguna, ni expresa ni implícita.

La información contenida en este documento se encuentra sujeta a cambios sin previo aviso. En la preparación de este documento se realizaron todos los esfuerzos para garantizar la precisión de sus contenidos. Sin embargo, ninguna declaración, información ni recomendación contenida en el presente constituye garantía alguna, ni expresa ni implícita.

### **Huawei Technologies Co., Ltd.**

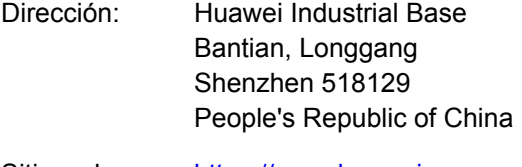

- Sitio web: <https://www.huawei.com>
- Email: support@huawei.com

## **Índice**

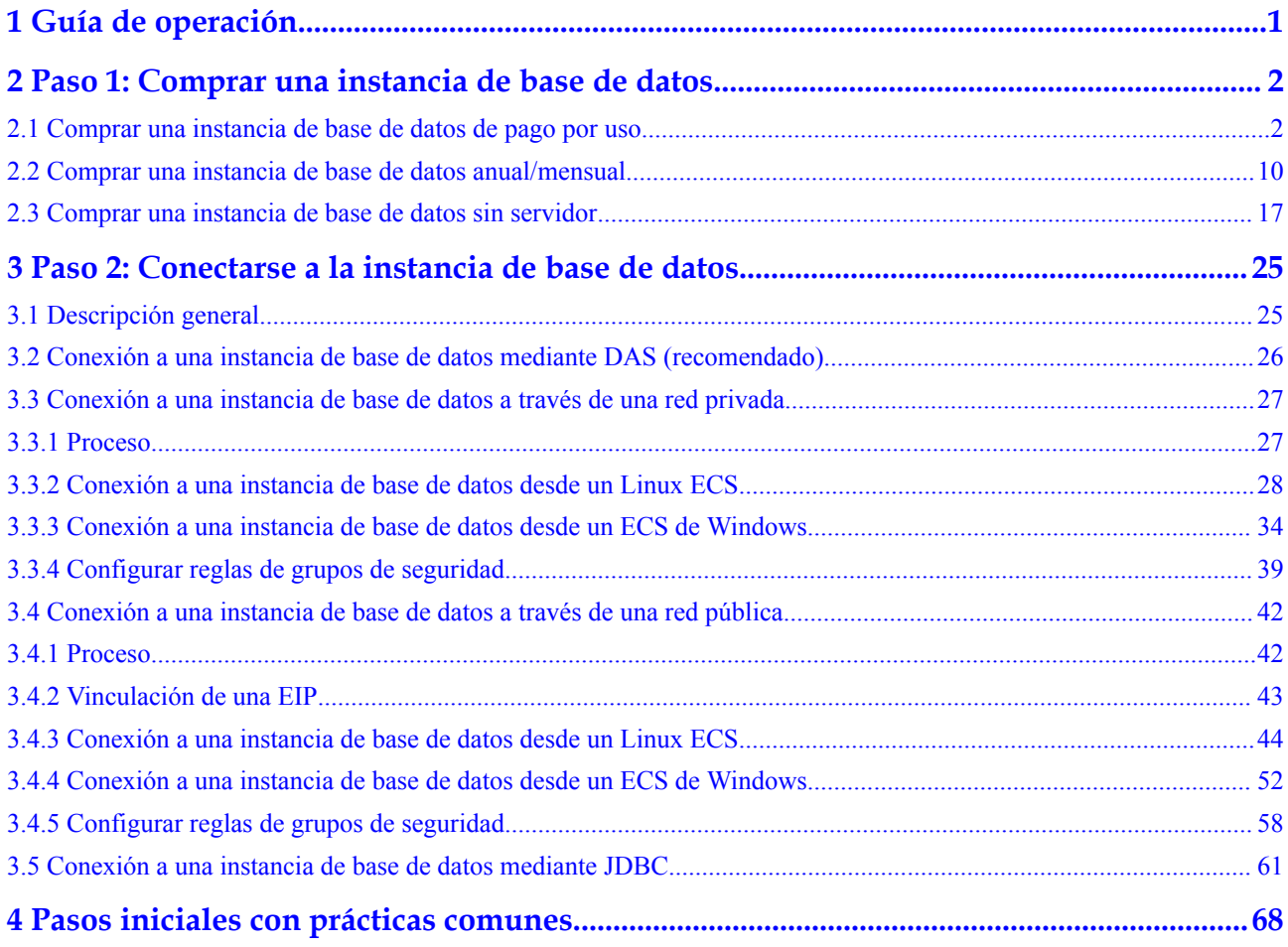

## **1 Guía de operación**

Puede crear instancias de base de datos y conectarse a ellas en la consola.

#### <span id="page-3-0"></span>**Diagrama de flujo**

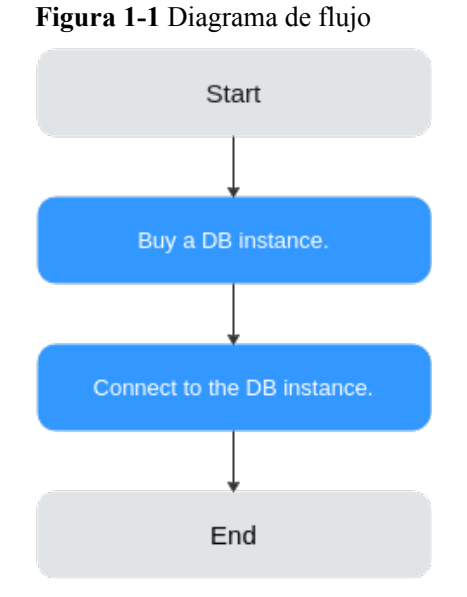

#### **Procedimiento**

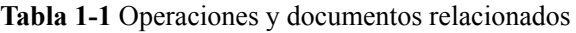

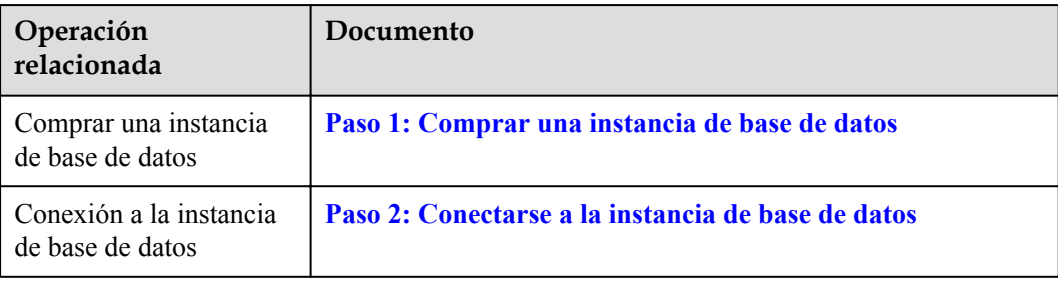

## <span id="page-4-0"></span>**2 Paso 1: Comprar una instancia de base de**

**datos**

## **2.1 Comprar una instancia de base de datos de pago por uso**

#### **Escenarios**

Esta sección describe cómo crear una instancia de base de datos de pago por uso en la consola GaussDB(for MySQL).

#### **Prerrequisitos**

- l Ha **[creado un ID de Huawei y ha habilitado servicios de Huawei Cloud](https://support.huaweicloud.com/intl/es-us/usermanual-account/account_id_001.html)**.
- l Puede crear un usuario o grupo de usuarios de IAM en la consola de IAM y otorgarle permisos de operación específicos, para realizar una gestión refinada en Huawei Cloud. Para obtener más información, consulte Creación de un usuario y concesión de permisos.
- l El saldo de su cuenta no está por debajo de cero.

#### **Procedimiento**

- **Paso 1** Vaya a la página **[Buy DB Instance](https://console-intl.huaweicloud.com/gaussdbformysql/?#/gaussdbformysql/createIns)**.
- **Paso 2** En la página que se muestra, seleccione **Pay-per-use** para **Billing Mode** y configure la información necesaria y haga clic en **Next**.

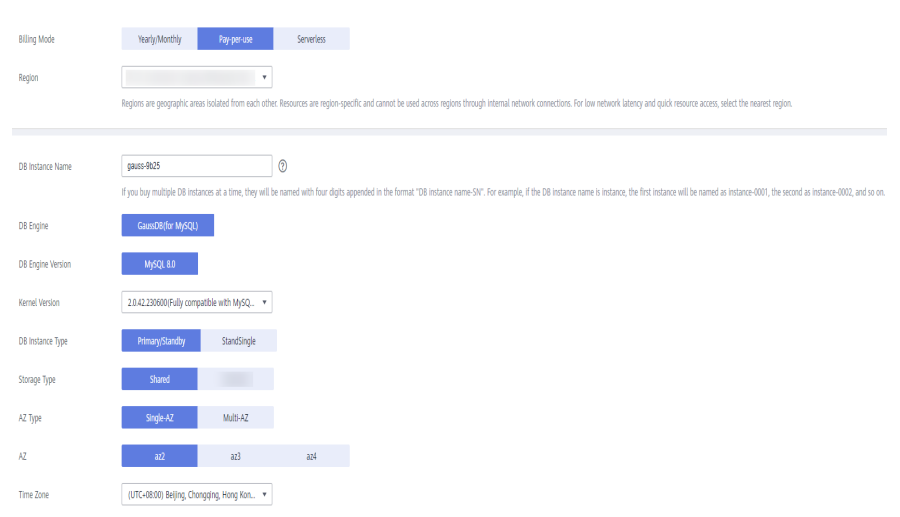

#### **Figura 2-1** Información básica

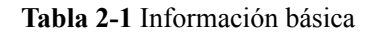

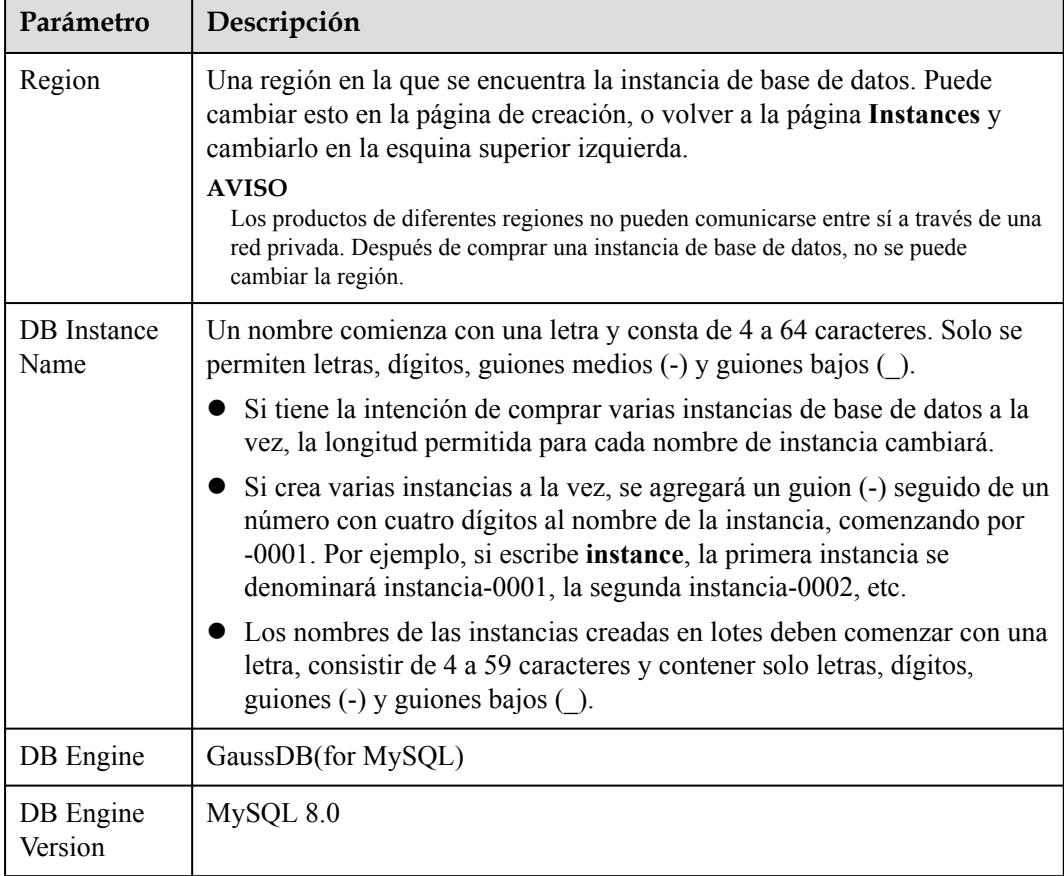

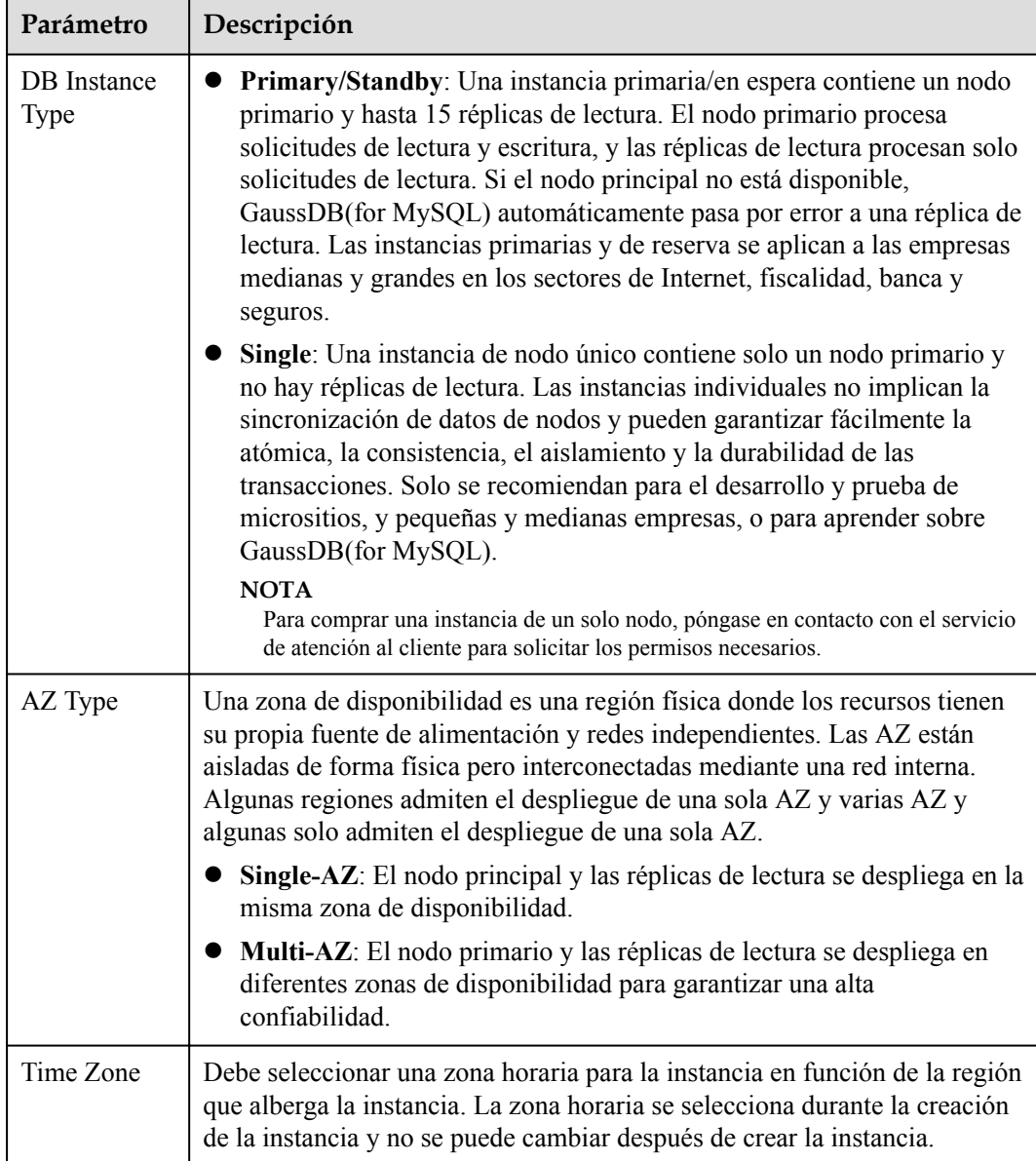

#### **Figura 2-2** Especificaciones y almacenamiento de una instancia de pago por uso

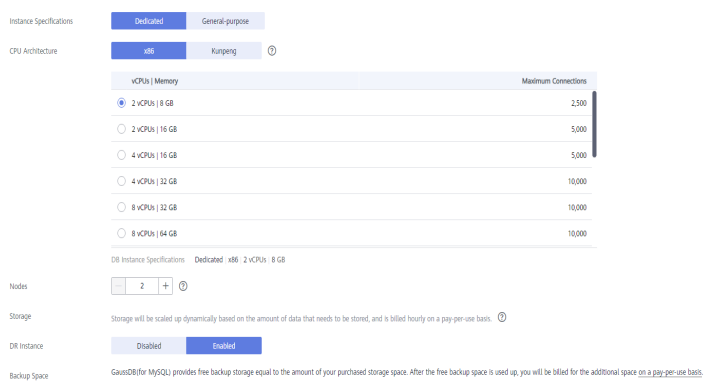

 $\blacksquare$ 

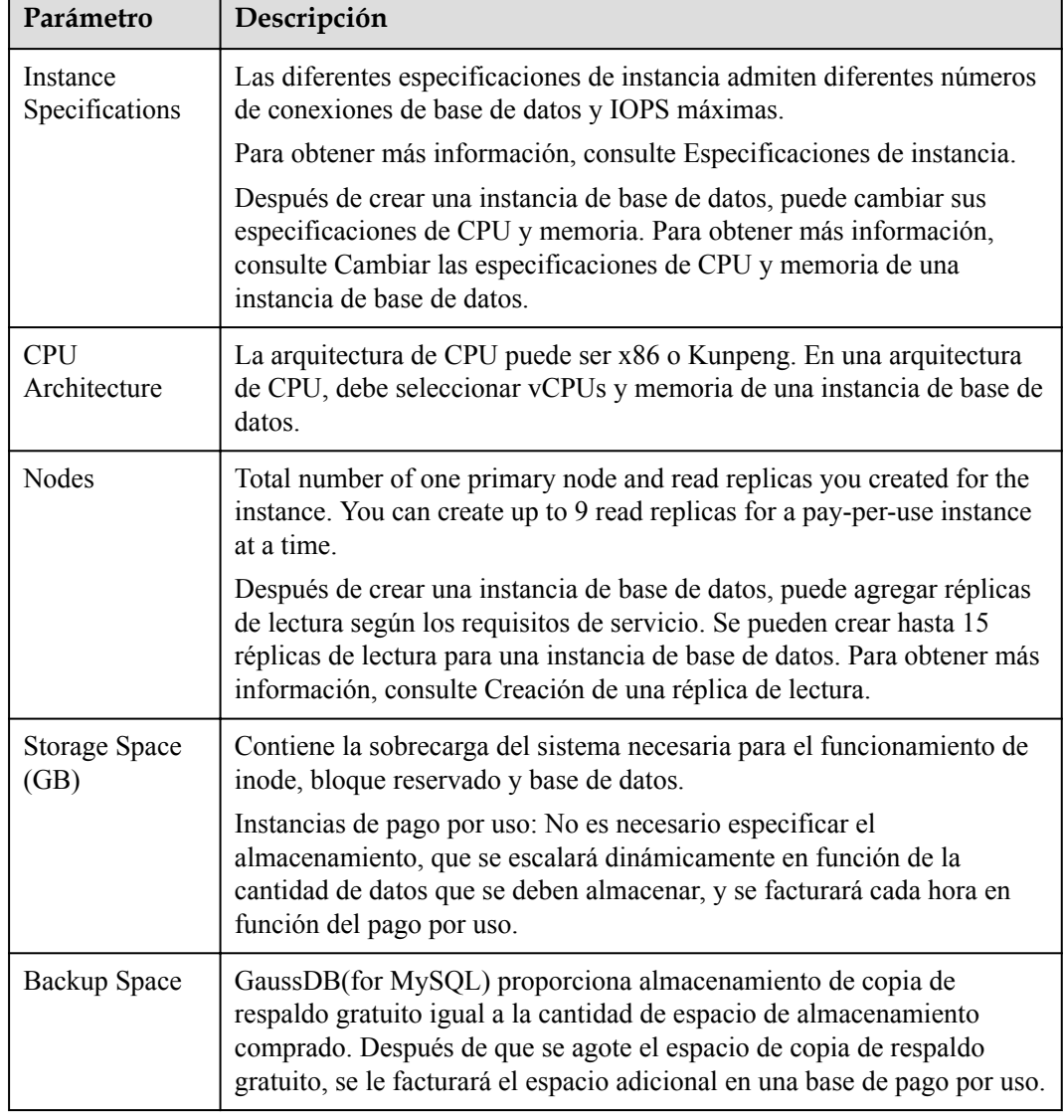

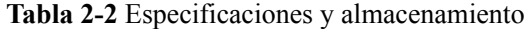

#### **Figura 2-3** Red

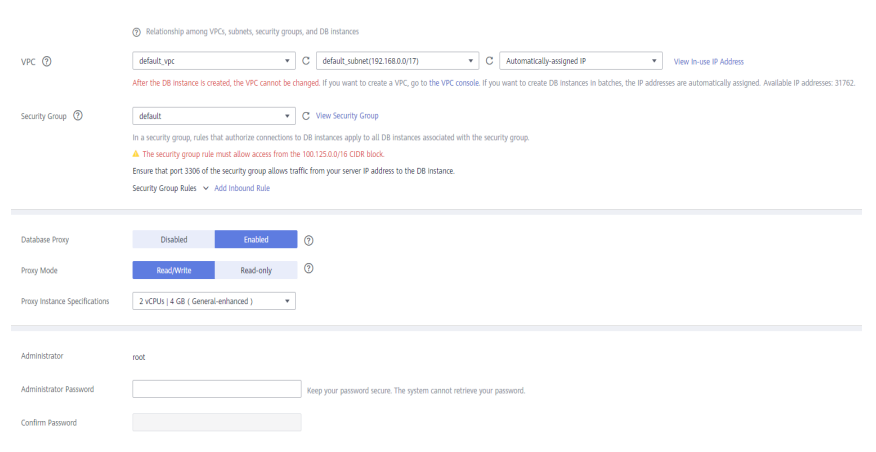

#### **Tabla 2-3** Red

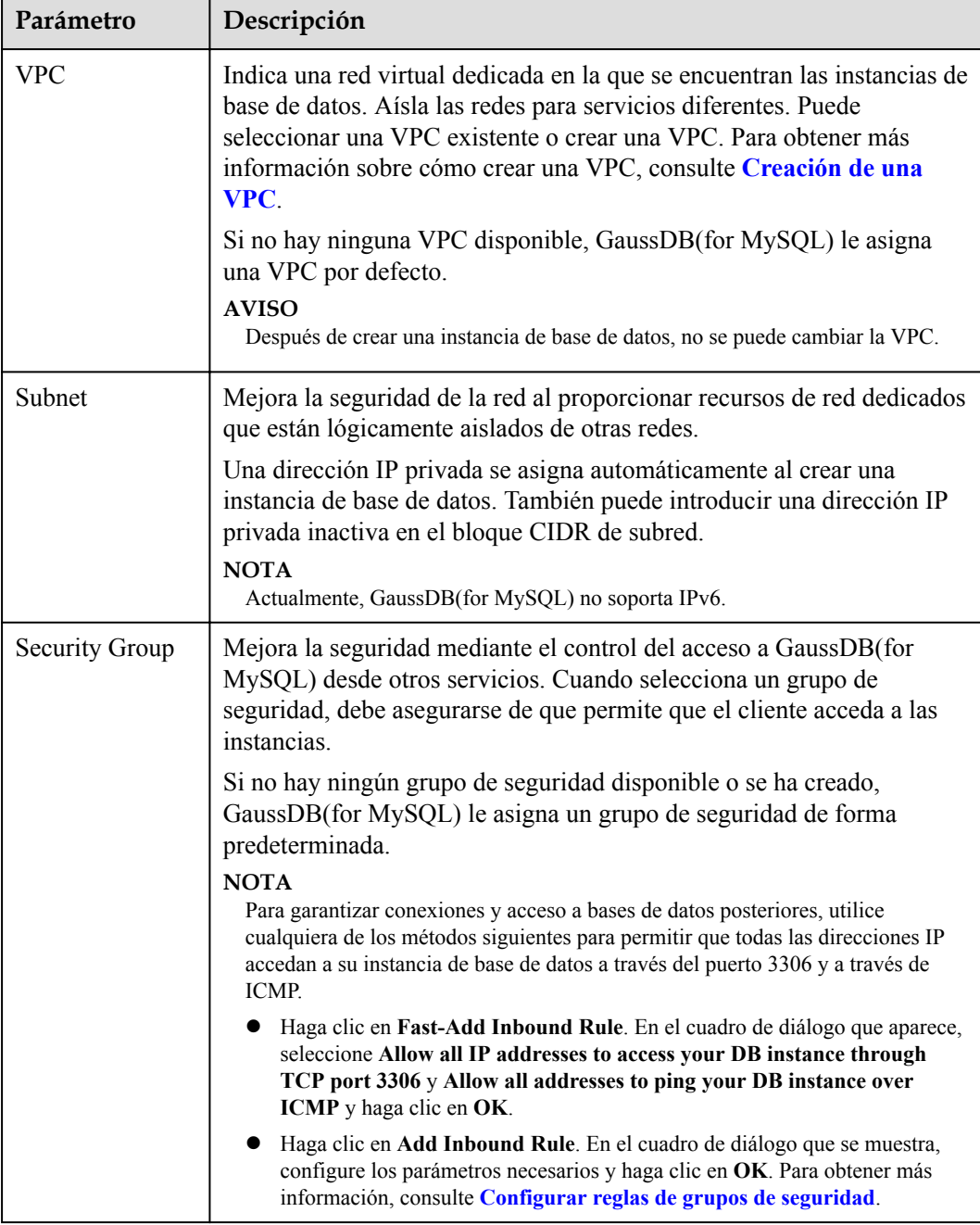

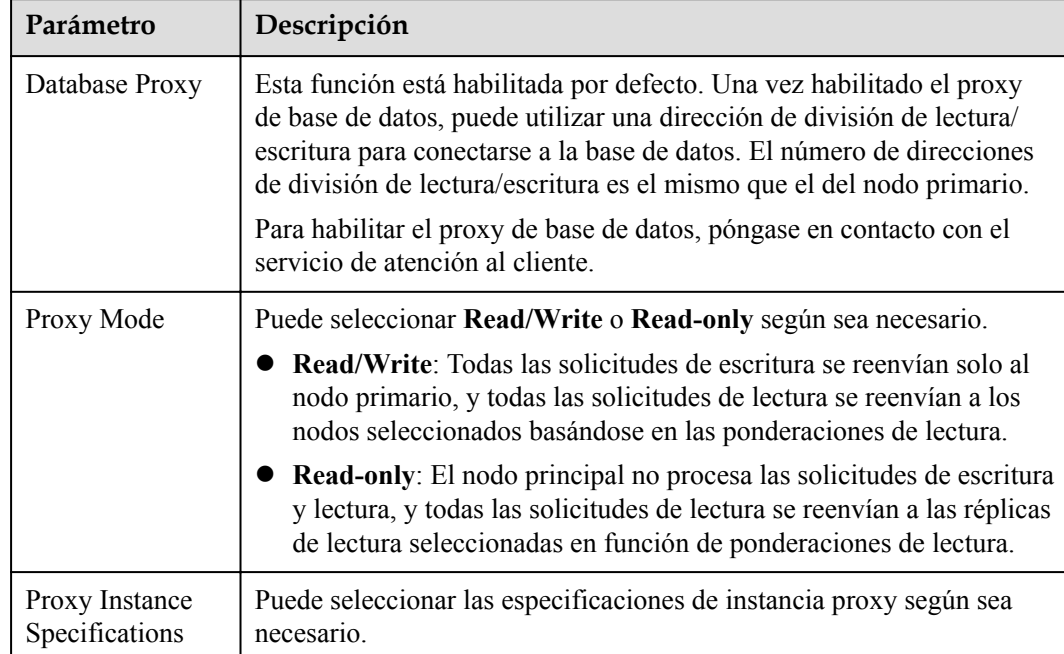

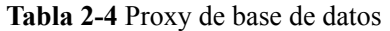

#### **Tabla 2-5** Configuración de la base de datos

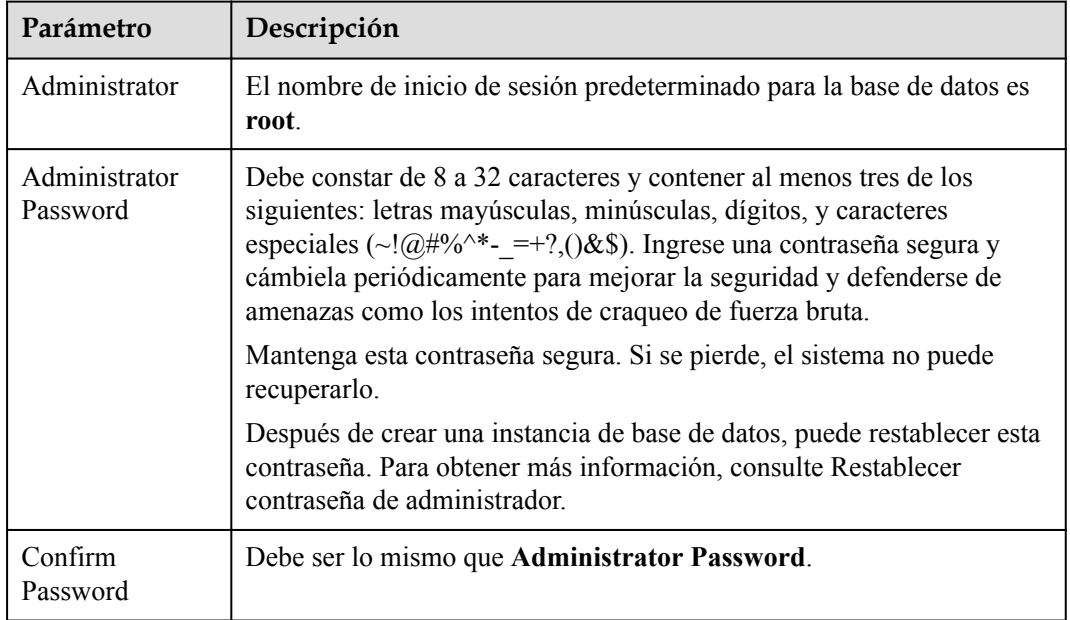

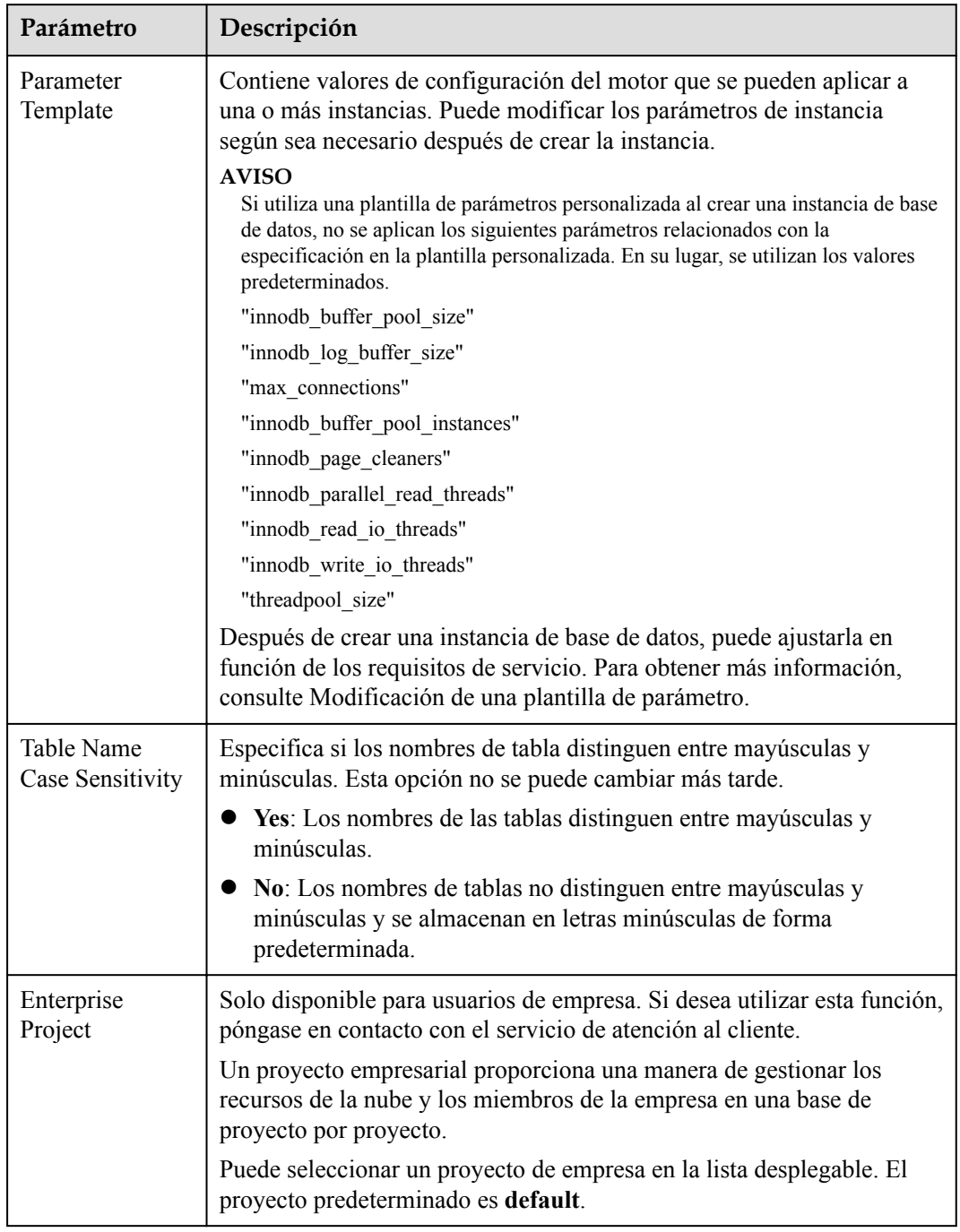

#### **Tabla 2-6** Plantilla de parámetros

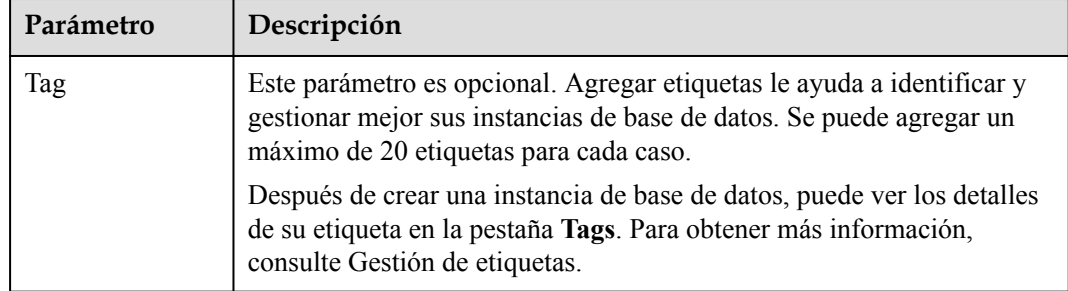

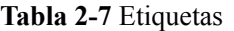

#### **Tabla 2-8** Creación de instancias por lotes

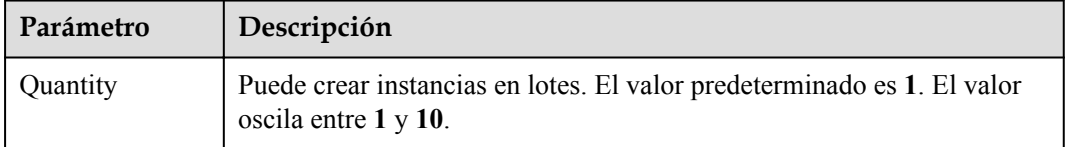

Si tiene alguna pregunta sobre el precio, haga clic en **Pricing details** en la parte inferior de la página.

#### $\Box$  NOTA

El rendimiento de una instancia de base de datos depende de su configuración. Los elementos de configuración del hardware incluyen las especificaciones de la instancia, el tipo de almacenamiento y el espacio de almacenamiento.

- Paso 3 Confirme las configuraciones.
	- l Si necesita modificar la configuración, haga clic en **Previous**.
	- l Si no necesita modificar la configuración, haga clic en **Submit**.

**Paso 4** Para ver y gestionar instancias, vaya a la página **Instances**.

- l Durante el proceso de creación, el estado de la instancia es **Creating**. Después de que el estado de la instancia se convierte en **Available**, se puede usar la instancia.
- La copia de respaldo automatizada está habilitada de forma predeterminada durante la creación de instancias. Una vez creada la instancia, la política de copia de respaldo no se puede deshabilitar y se creará automáticamente una copia de respaldo completa.
- l Una vez creada la instancia, puede confirmar el tipo de instancia de base de datos en la página **Instances**.
- l Una vez creada la instancia, puede agregar una descripción.
- l El puerto predeterminado de la base de datos es el **3306**, pero puede cambiarlo una vez completada la creación de la instancia.

Para obtener más información, consulte Cambiar un puerto de base de datos.

#### $\Box$  NOTA

Para garantizar la seguridad de los datos y la instancia, cambie el puerto de la base de datos inmediatamente después de crear la instancia.

**----Fin**

## <span id="page-12-0"></span>**2.2 Comprar una instancia de base de datos anual/mensual**

#### **Escenarios**

Esta sección describe cómo crear una instancia de base de datos anual/mensual en la consola GaussDB(for MySQL).

#### **Prerrequisitos**

- l Ha **[creado un ID de Huawei y ha habilitado servicios de Huawei Cloud](https://support.huaweicloud.com/intl/es-us/usermanual-account/account_id_001.html)**.
- l Puede crear un usuario o grupo de usuarios de IAM en la consola de IAM y otorgarle permisos de operación específicos, para realizar una gestión refinada en Huawei Cloud. Para obtener más información, consulte Creación de un usuario y concesión de permisos.
- l El saldo de su cuenta no está por debajo de cero.

#### **Procedimiento**

- **Paso 1** Vaya a la página **[Buy DB Instance](https://console-intl.huaweicloud.com/gaussdbformysql/?#/gaussdbformysql/createIns)**.
- **Paso 2** En la página mostrada, seleccione **Yearly/Monthly** para **Billing Mode**, configure información requerida, y haga clic en **Next**.

**Figura 2-4** Configuración de la información básica de la instancia

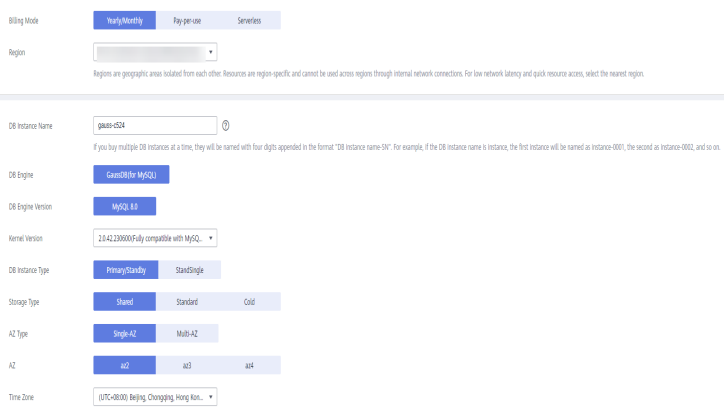

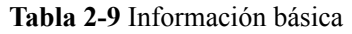

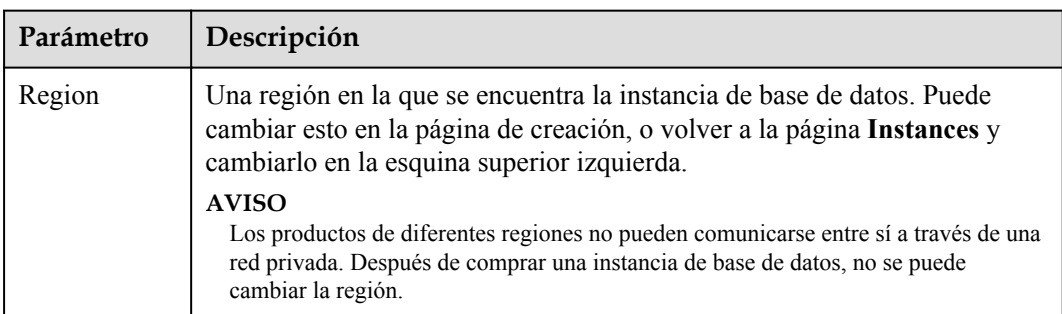

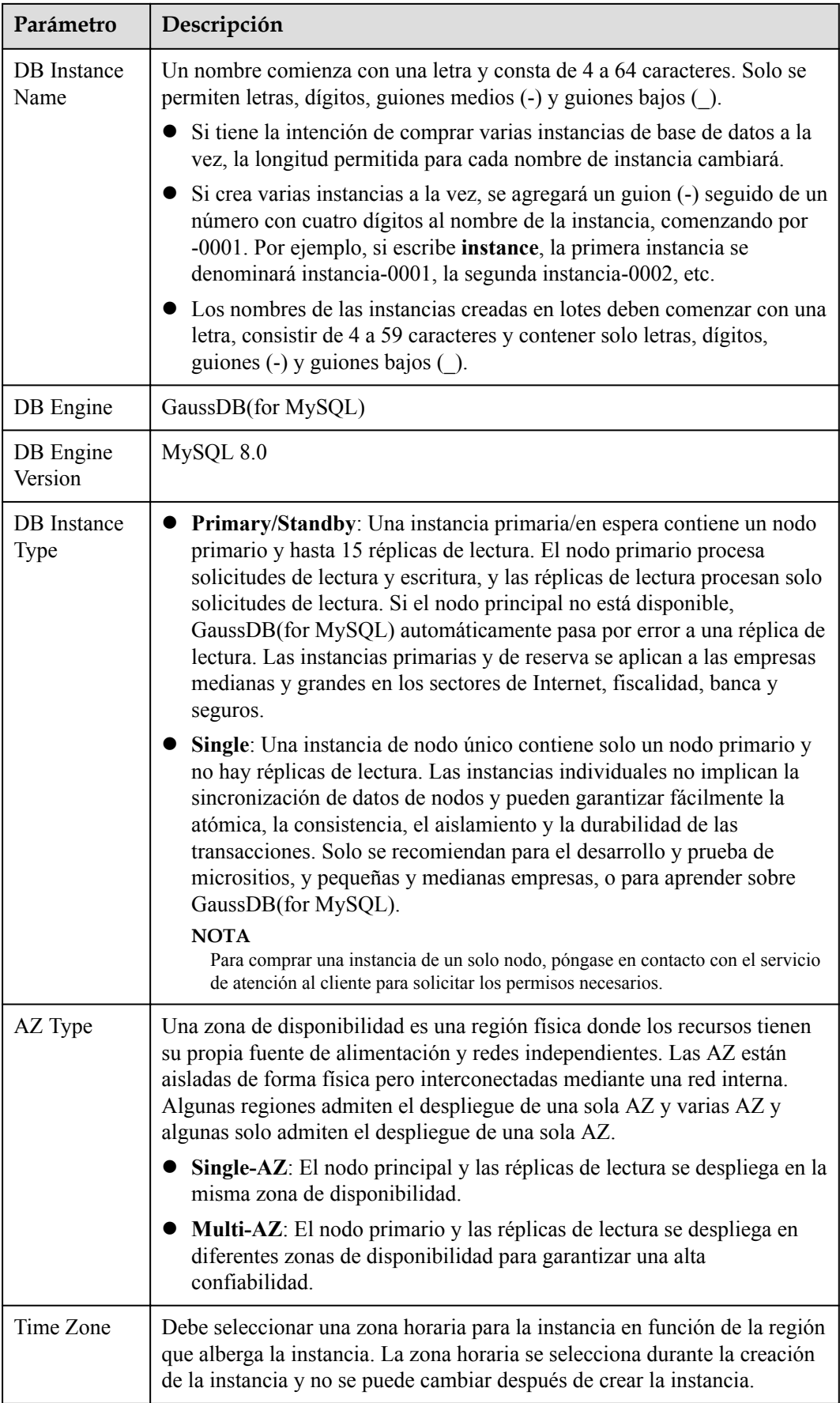

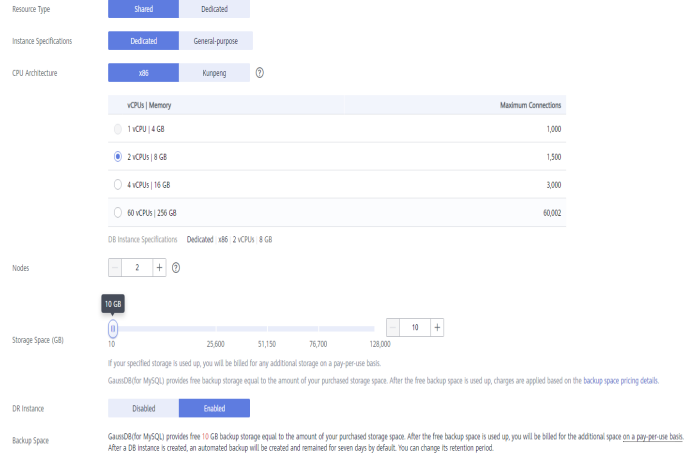

#### **Figura 2-5** Especificaciones y almacenamiento de una instancia anual/mensual

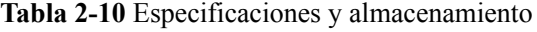

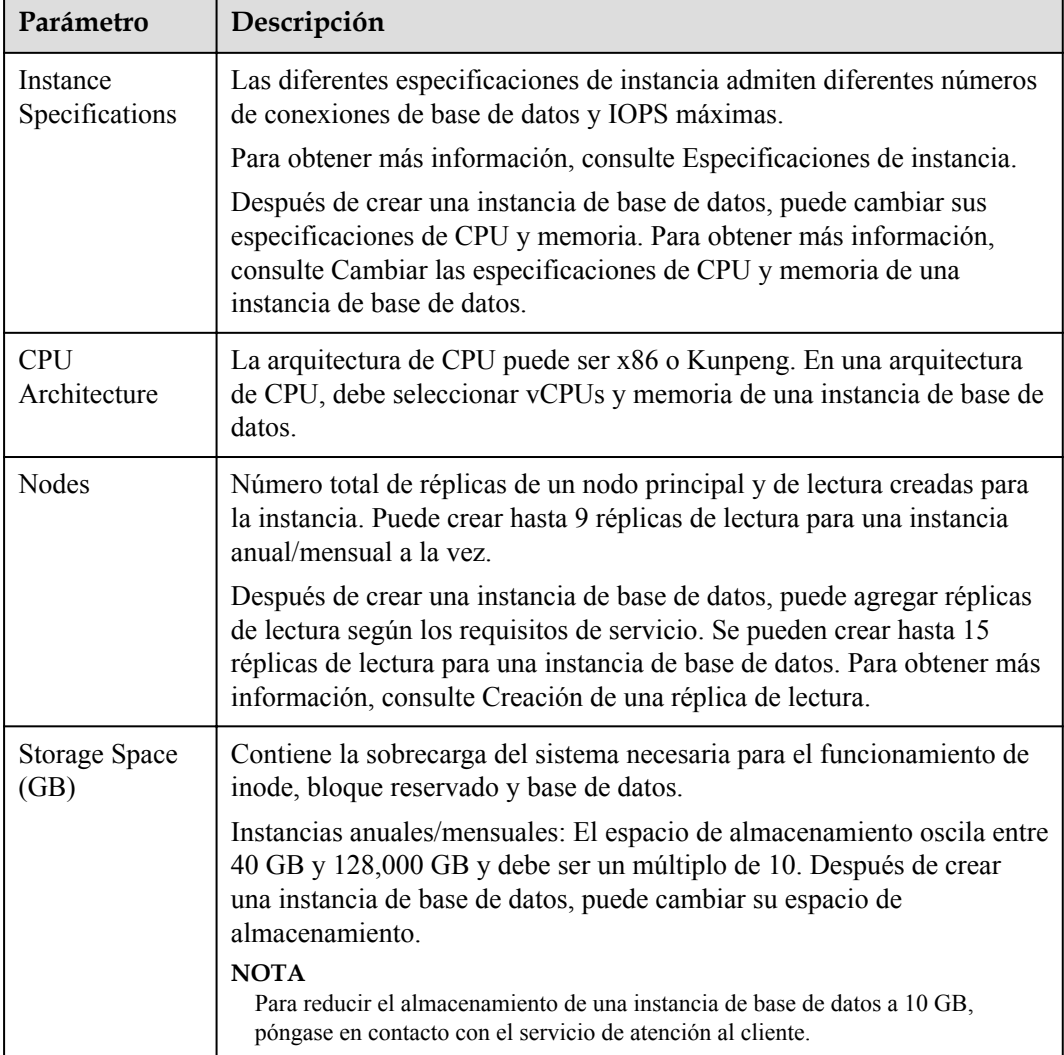

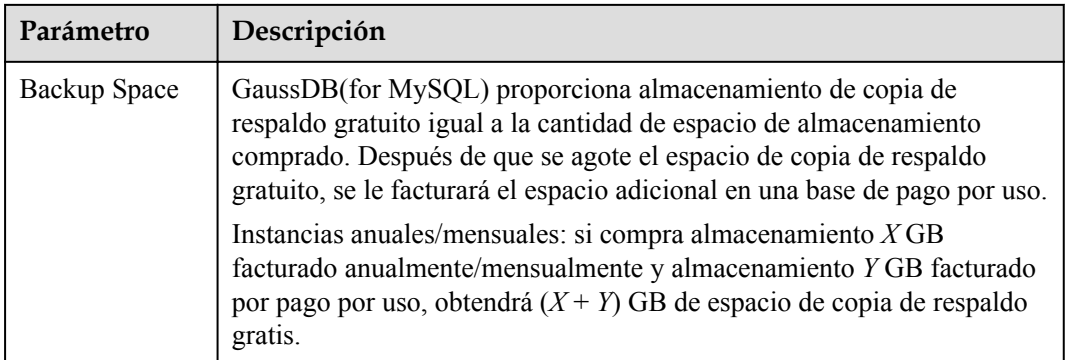

#### **Figura 2-6** Red

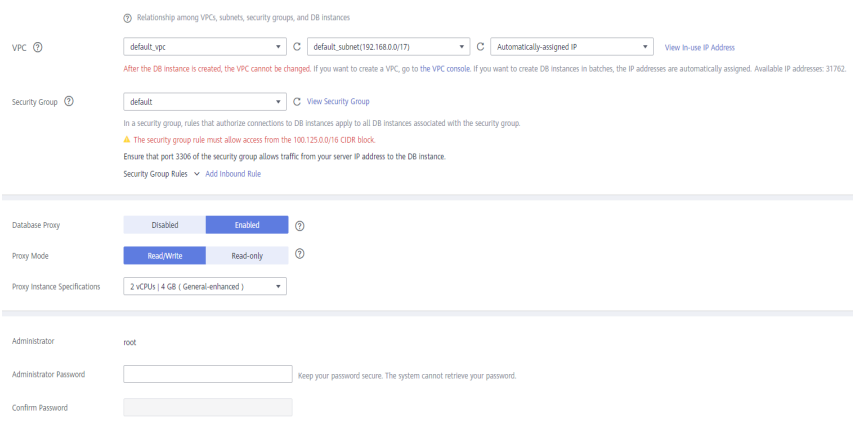

#### **Tabla 2-11** Red

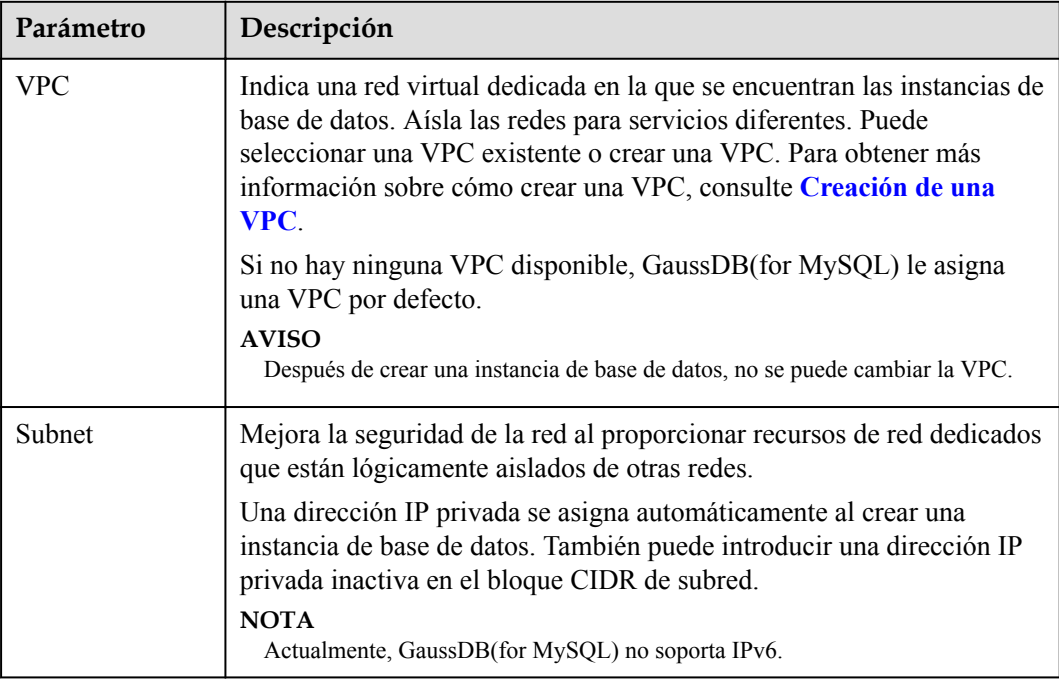

| Parámetro             | Descripción                                                                                                    |
|-----------------------|----------------------------------------------------------------------------------------------------|
| <b>Security Group</b> | Mejora la seguridad mediante el control del acceso a GaussDB (for<br>MySQL) desde otros servicios. Cuando selecciona un grupo de<br>seguridad, debe asegurarse de que permite que el cliente acceda a las<br>instancias.                                        |
|                       | Si no hay ningún grupo de seguridad disponible o se ha creado,<br>GaussDB(for MySQL) le asigna un grupo de seguridad de forma<br>predeterminada.                                                                                                    |
|                       | <b>NOTA</b>                                                                                                    |
|                       | Para garantizar conexiones y acceso a bases de datos posteriores, utilice<br>cualquiera de los métodos siguientes para permitir que todas las direcciones IP<br>accedan a su instancia de base de datos a través del puerto 3306 y a través de<br>ICMP.         |
|                       | Haga clic en <b>Fast-Add Inbound Rule</b> . En el cuadro de diálogo que aparece,<br>seleccione Allow all IP addresses to access your DB instance through<br>TCP port 3306 y Allow all addresses to ping your DB instance over<br><b>ICMP</b> y haga clic en OK. |
|                       | • Haga clic en <b>Add Inbound Rule</b> . En el cuadro de diálogo que se muestra,<br>configure los parámetros necesarios y haga clic en OK. Para obtener más<br>información, consulte Configurar reglas de grupos de seguridad.                                  |

**Tabla 2-12** Proxy de base de datos

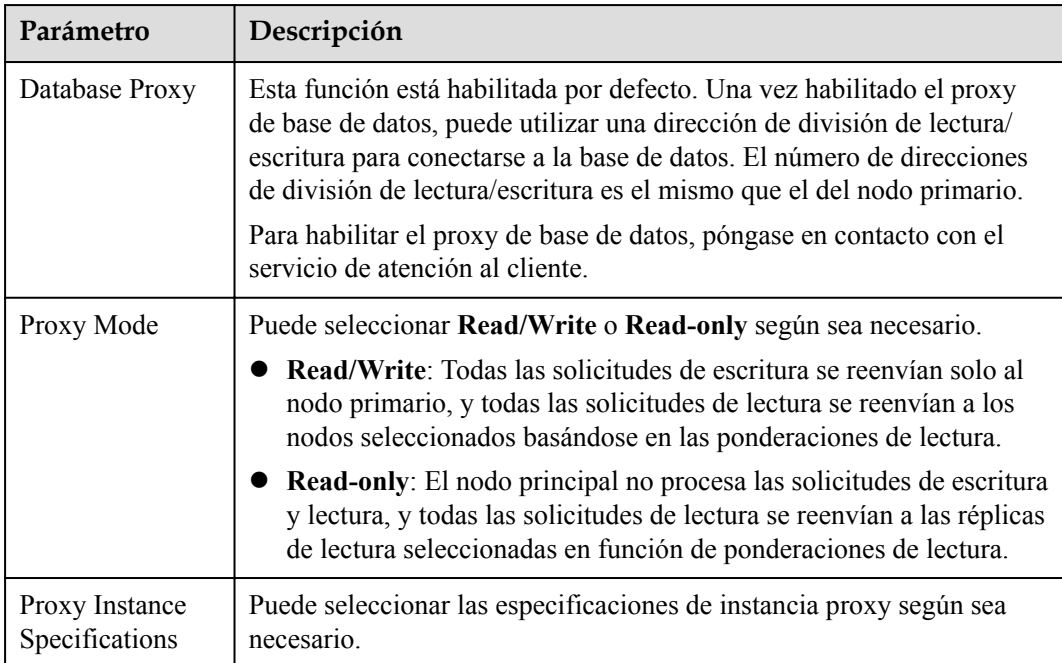

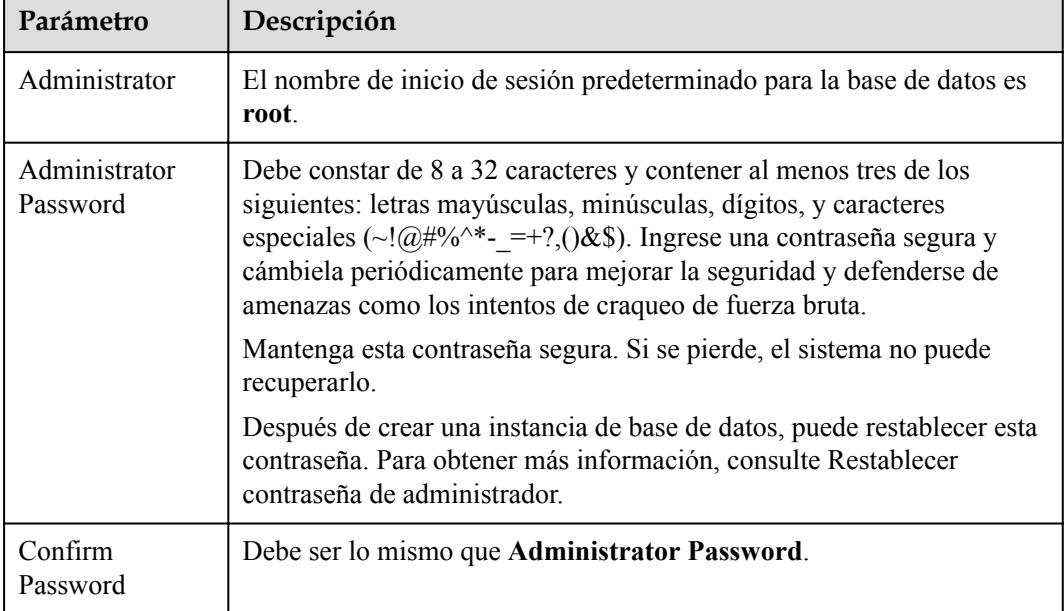

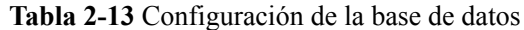

#### **Tabla 2-14** Plantilla de parámetros

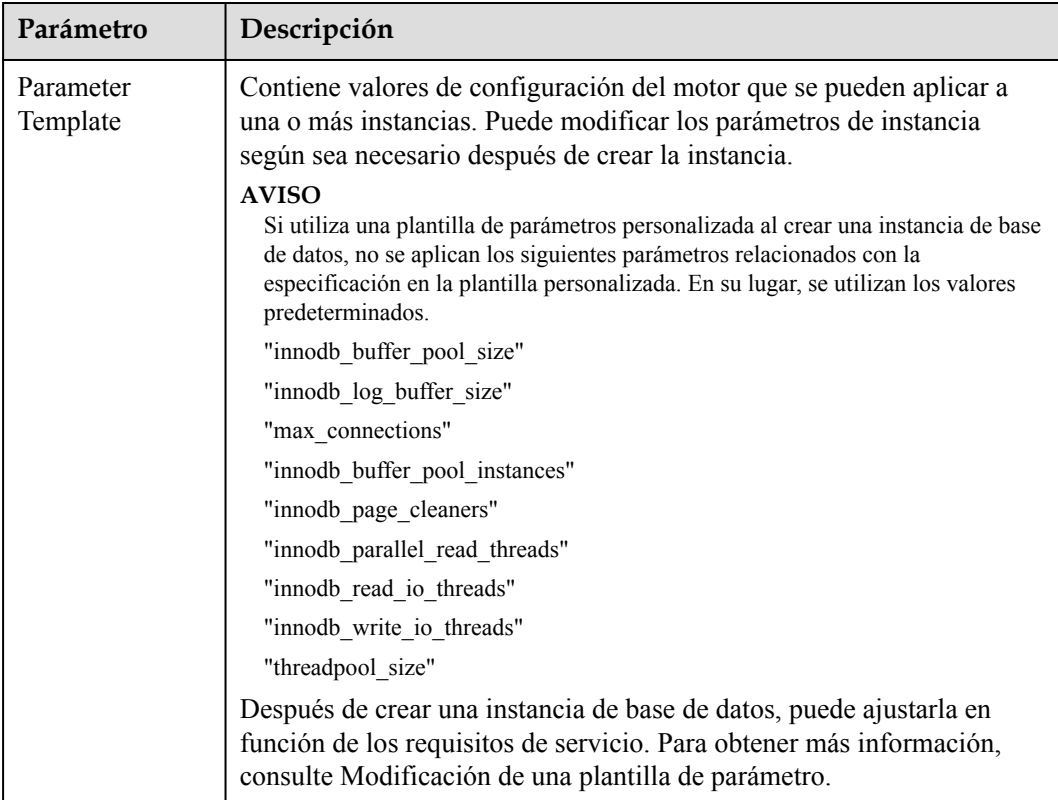

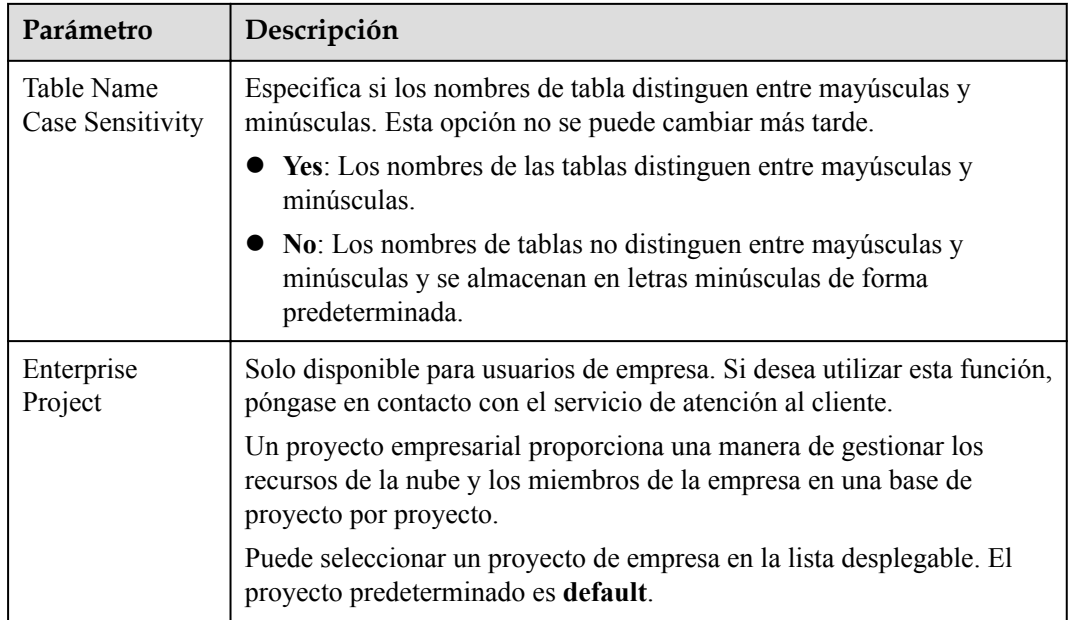

#### **Tabla 2-15** Etiquetas

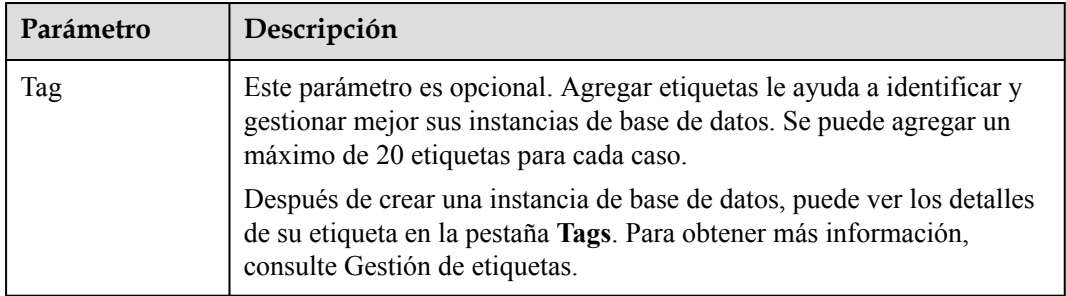

#### **Tabla 2-16** Período de compra (instancias anuales/mensuales)

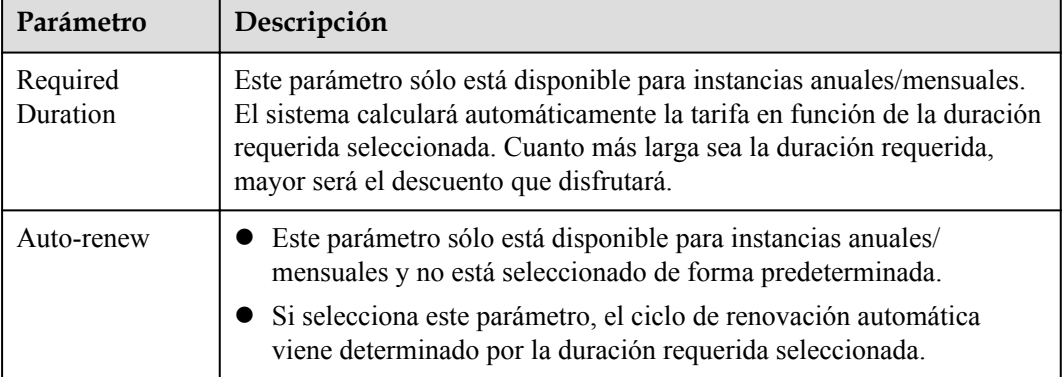

| Parámetro | Descripción                                                                                     |
|-----------|-------------------------------------------------------------------------------------------------|
| Quantity  | Puede crear instancias en lotes. El valor predeterminado es 1. El valor<br>oscila entre 1 y 10. |

<span id="page-19-0"></span>**Tabla 2-17** Creación de instancias por lotes

Si tiene alguna pregunta sobre el precio, haga clic en **Pricing details** en la parte inferior de la página.

#### $\Box$  NOTA

El rendimiento de una instancia de base de datos depende de su configuración. Los elementos de configuración del hardware incluyen las especificaciones de la instancia, el tipo de almacenamiento y el espacio de almacenamiento.

**Paso 3** Confirme su pedido para instancias anuales/mensuales.

- l Si necesita modificar la configuración, haga clic en **Previous**.
- l Si no necesita modificar la configuración, haga clic en **Pay Now**.

Las instancias anuales/mensuales solo se crean después de completar el pago.

**Paso 4** Para ver y gestionar instancias, vaya a la página **Instances**.

- l Durante el proceso de creación, el estado de la instancia es **Creating**. Después de que el estado de la instancia se convierte en **Available**, se puede usar la instancia.
- l La copia de respaldo automatizada está habilitada de forma predeterminada durante la creación de instancias. Una vez creada la instancia, la política de copia de respaldo no se puede deshabilitar y se creará automáticamente una copia de respaldo completa.
- l Una vez creada la instancia, puede confirmar el tipo de instancia de base de datos en la página **Instances**.
- l Una vez creada la instancia, puede agregar una descripción.
- l El puerto predeterminado de la base de datos es el **3306**, pero puede cambiarlo una vez completada la creación de la instancia.

Para obtener más información, consulte Cambiar un puerto de base de datos.

#### $\Box$  NOTA

Para garantizar la seguridad de los datos y la instancia, cambie el puerto de la base de datos inmediatamente después de crear la instancia.

**----Fin**

## **2.3 Comprar una instancia de base de datos sin servidor**

#### **Escenarios**

Las capacidades de las instancias de base de datos sin servidor cambian automáticamente según los requisitos de la aplicación. Actualmente, la facturación sin servidor se encuentra en la fase de prueba beta abierta (OBT) y es gratuita.

Esta sección describe cómo crear una instancia de base de datos sin servidor en la consola GaussDB(for MySQL).

#### **Restricciones**

Actualmente, las instancias de base de datos sin servidor solo se pueden comprar en las regiones CN North-Beijing4, CN East-Shanghai1 y CN South-Guangzhou. Si es necesario, póngase en contacto con el servicio de atención al cliente para solicitar los permisos necesarios.

#### **Prerrequisitos**

- l Ha **[creado un ID de Huawei y ha habilitado servicios de Huawei Cloud](https://support.huaweicloud.com/intl/es-us/usermanual-account/account_id_001.html)**.
- l Puede crear un usuario o grupo de usuarios de IAM en la consola de IAM y otorgarle permisos de operación específicos, para realizar una gestión refinada en Huawei Cloud. Para obtener más información, consulte Creación de un usuario y concesión de permisos.
- l El saldo de su cuenta no está por debajo de cero.

#### **Procedimiento**

- **Paso 1** Vaya a la página **[Buy DB Instance](https://console-intl.huaweicloud.com/gaussdbformysql/?#/gaussdbformysql/createIns)**.
- **Paso 2** En la página que se muestra, seleccione **Serverless** para **Billing Mode** y configure la información necesaria y haga clic en **Next**.

#### **Figura 2-7** Información básica

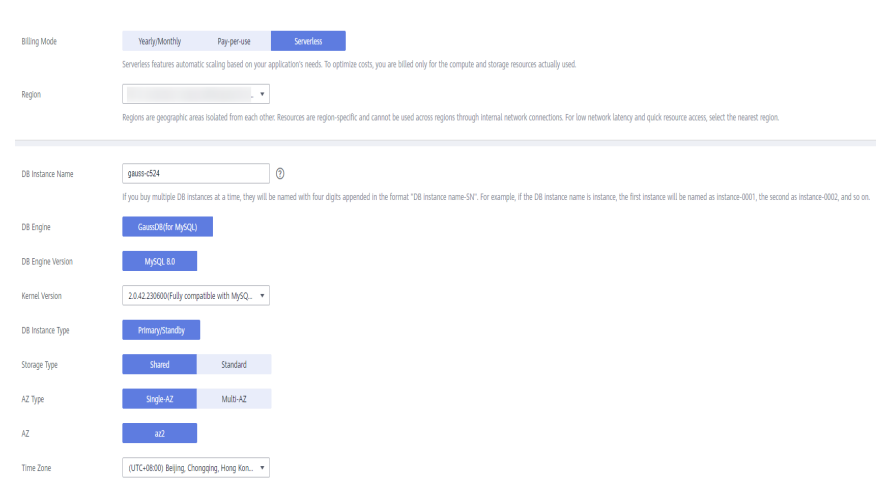

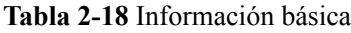

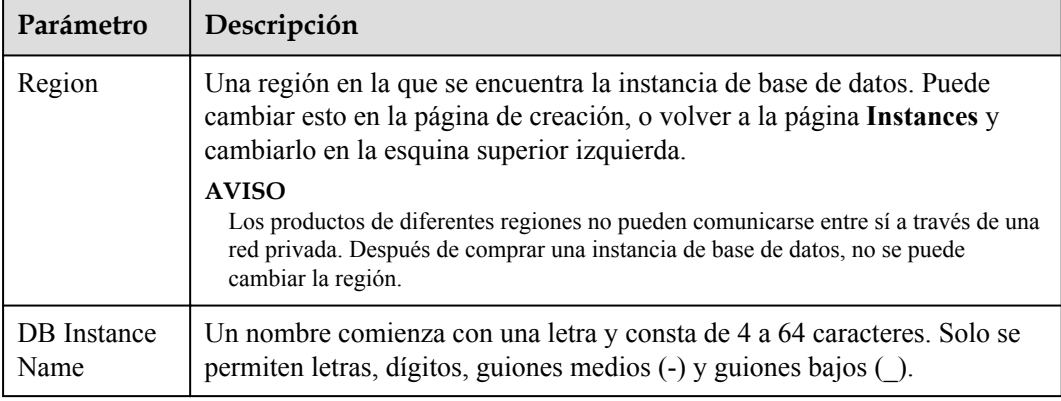

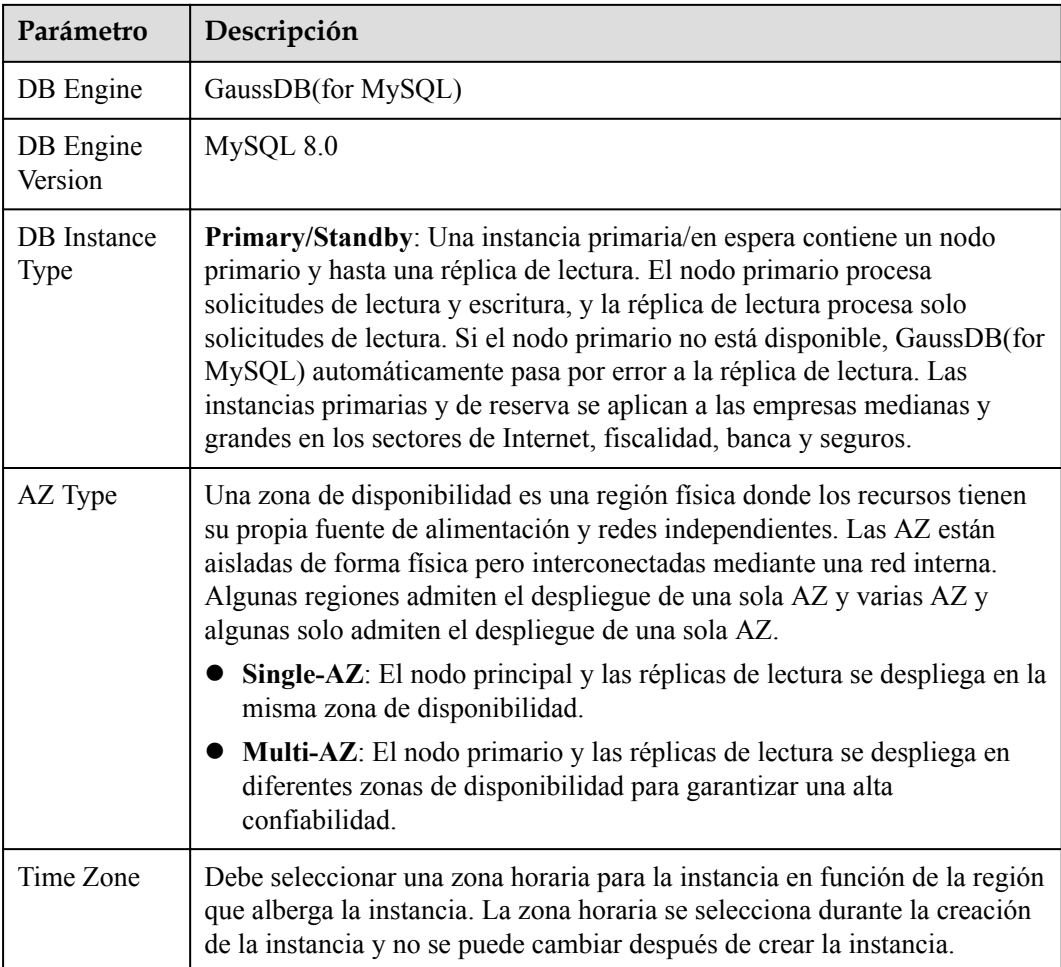

#### **Figura 2-8** Especificaciones y almacenamiento de una instancia sin servidor

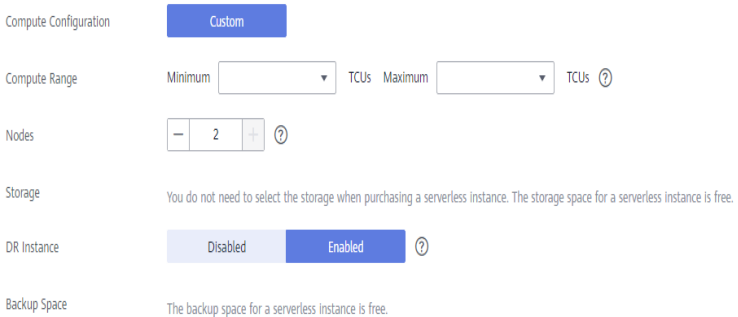

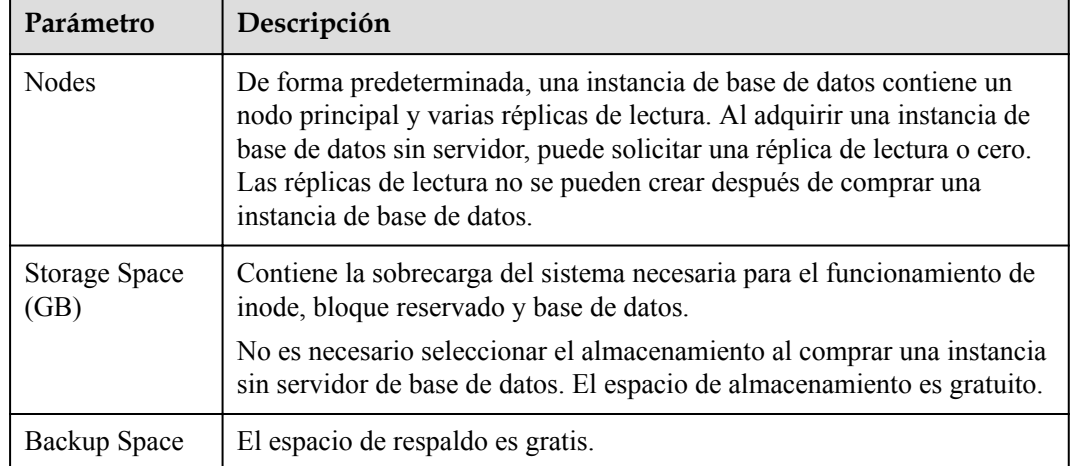

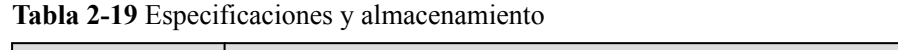

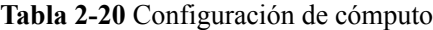

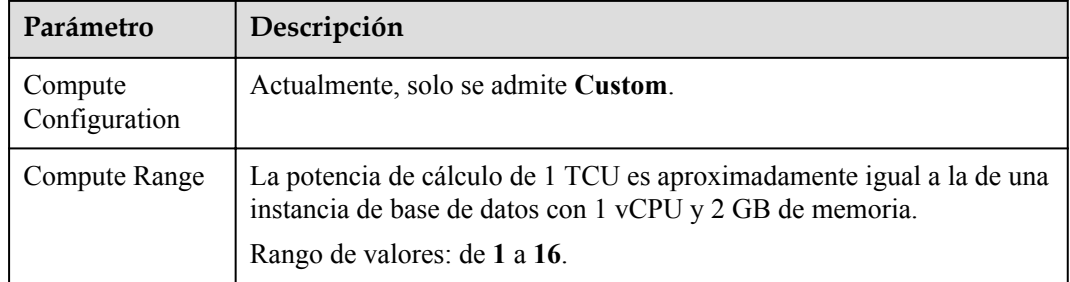

#### **Figura 2-9** Red

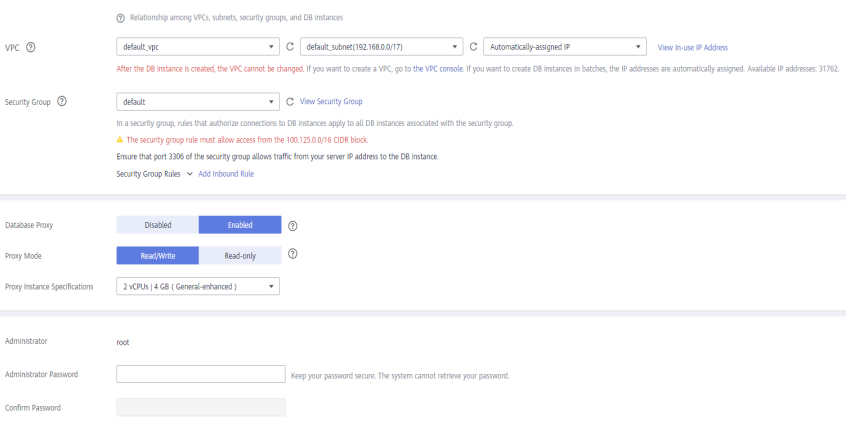

#### **Tabla 2-21** Red

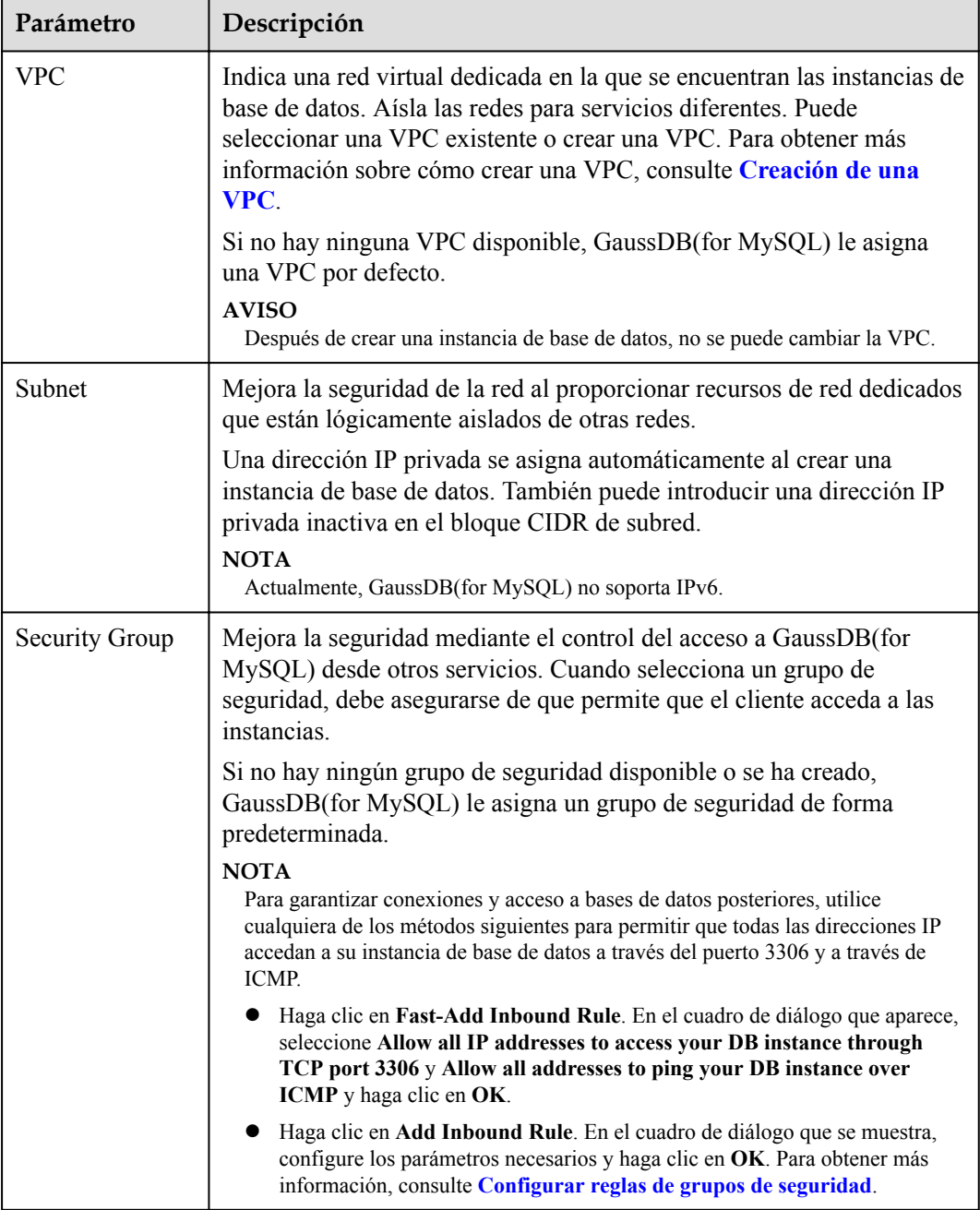

#### **Tabla 2-22** Proxy de base de datos

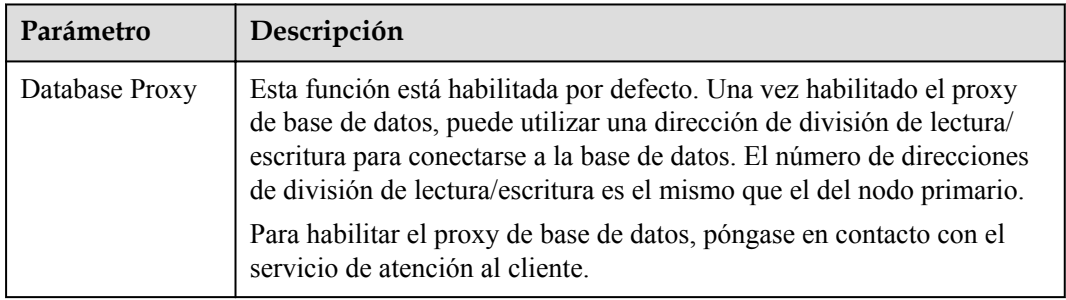

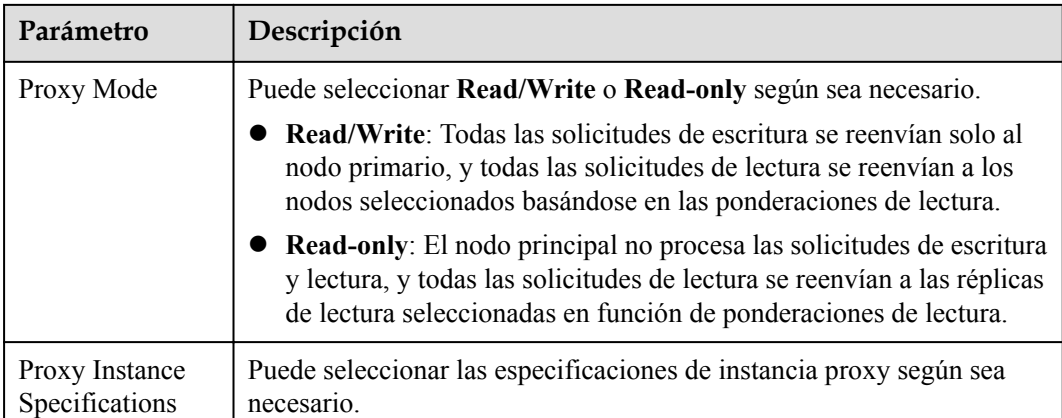

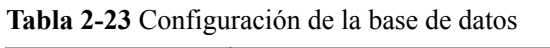

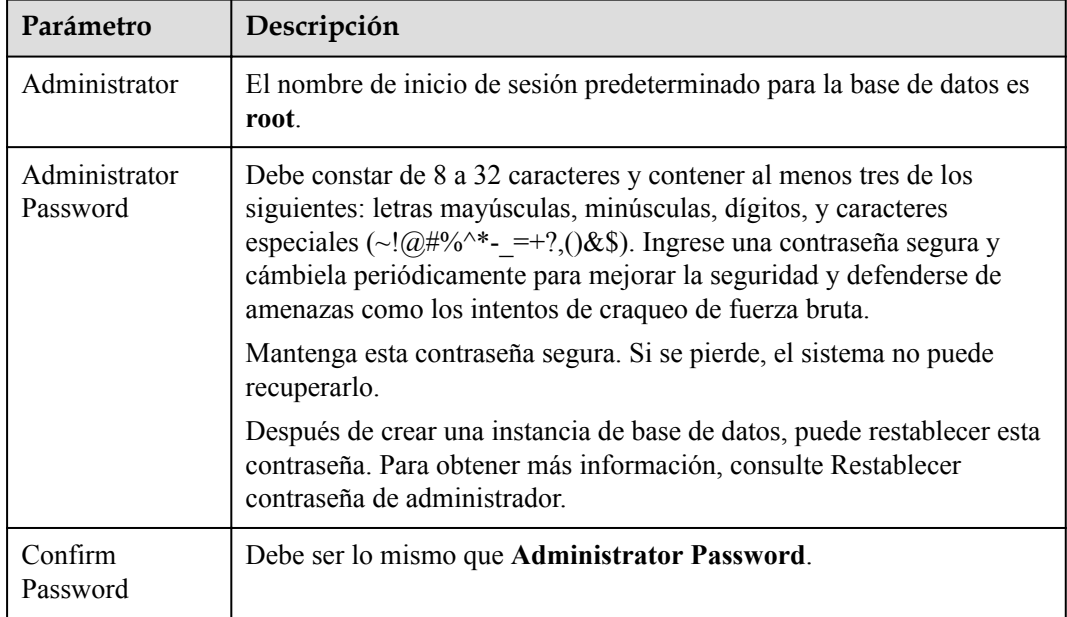

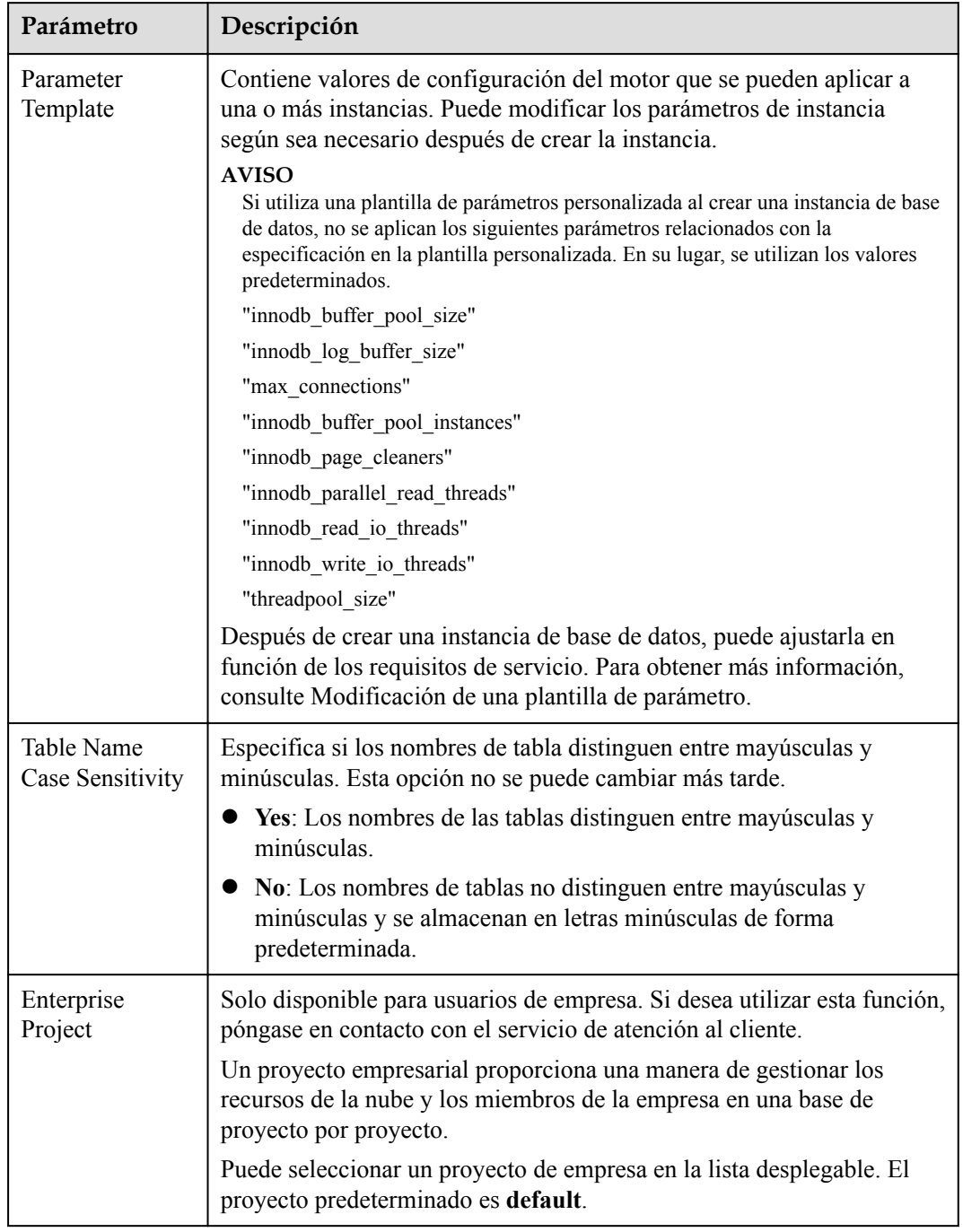

#### **Tabla 2-24** Plantilla de parámetros

| Parámetro | Descripción                                                                                                    |
|-----------|----------------------------------------------------------------------------------------------------|
| Tag       | Este parámetro es opcional. Agregar etiquetas le ayuda a identificar y<br>gestionar mejor sus instancias de base de datos. Se puede agregar un<br>máximo de 20 etiquetas para cada caso. |
|           | Después de crear una instancia de base de datos, puede ver los detalles<br>de su etiqueta en la pestaña Tags. Para obtener más información,<br>consulte Gestión de etiquetas.            |

**Tabla 2-25** Etiquetas

#### $\Box$  NOTA

El rendimiento de una instancia de base de datos depende de su configuración. Los elementos de configuración del hardware incluyen las especificaciones de la instancia, el tipo de almacenamiento y el espacio de almacenamiento.

**Paso 3** Confirme sus especificaciones.

- l Si necesita modificar la configuración, haga clic en **Previous**.
- l Si no necesita modificar la configuración, haga clic en **Submit**.

**Paso 4** Para ver y gestionar instancias, vaya a la página **Instances**.

- l Durante el proceso de creación, el estado de la instancia es **Creating**. Después de que el estado de la instancia se convierte en **Available**, se puede usar la instancia.
- La copia de respaldo automatizada está habilitada de forma predeterminada durante la creación de instancias. Una vez creada la instancia, la política de copia de respaldo no se puede deshabilitar y se creará automáticamente una copia de respaldo completa.
- l Una vez creada la instancia, puede confirmar el tipo de instancia de base de datos en la página **Instances**.
- l Una vez creada la instancia, puede agregar una descripción.
- l El puerto predeterminado de la base de datos es el **3306**, pero puede cambiarlo una vez completada la creación de la instancia.

Para obtener más información, consulte Cambiar un puerto de base de datos.

#### $\Box$  NOTA

Para garantizar la seguridad de los datos y la instancia, cambie el puerto de la base de datos inmediatamente después de crear la instancia.

**----Fin**

# <span id="page-27-0"></span>**3 Paso 2: Conectarse a la instancia de base de**

## **datos**

## **3.1 Descripción general**

Las instancias de GaussDB(for MySQL) se pueden conectar a través de una red privada, una red pública o mediante Data Admin Service (DAS).

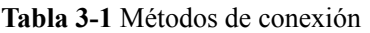

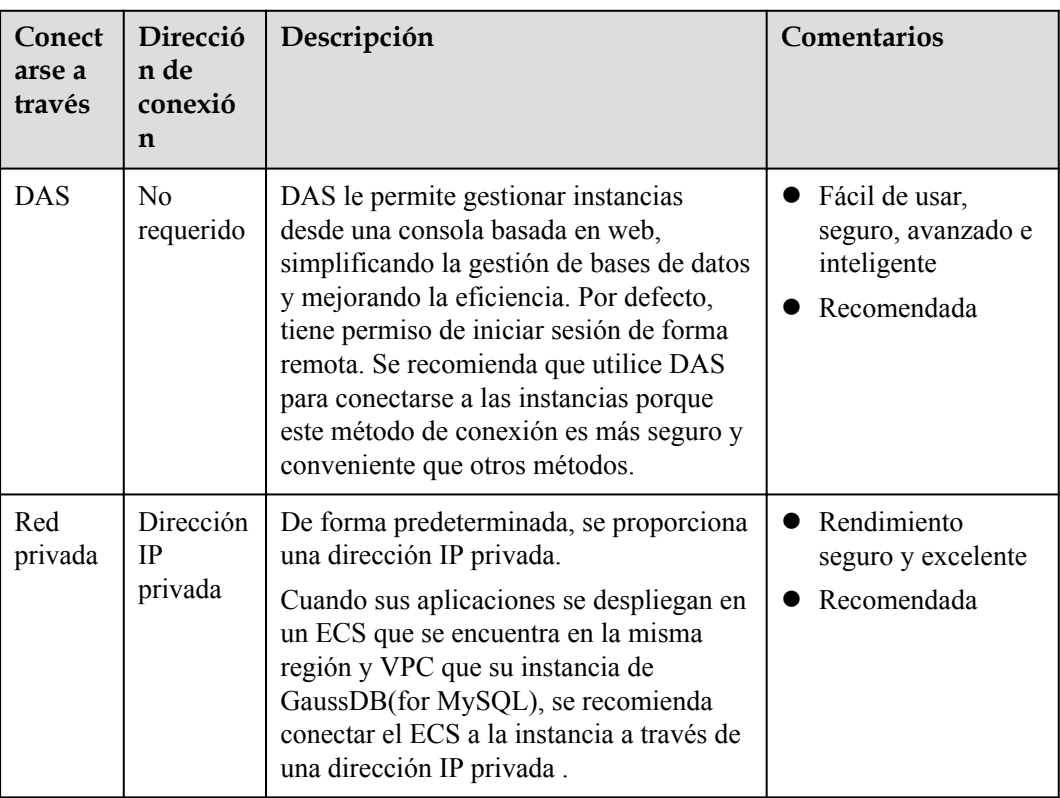

<span id="page-28-0"></span>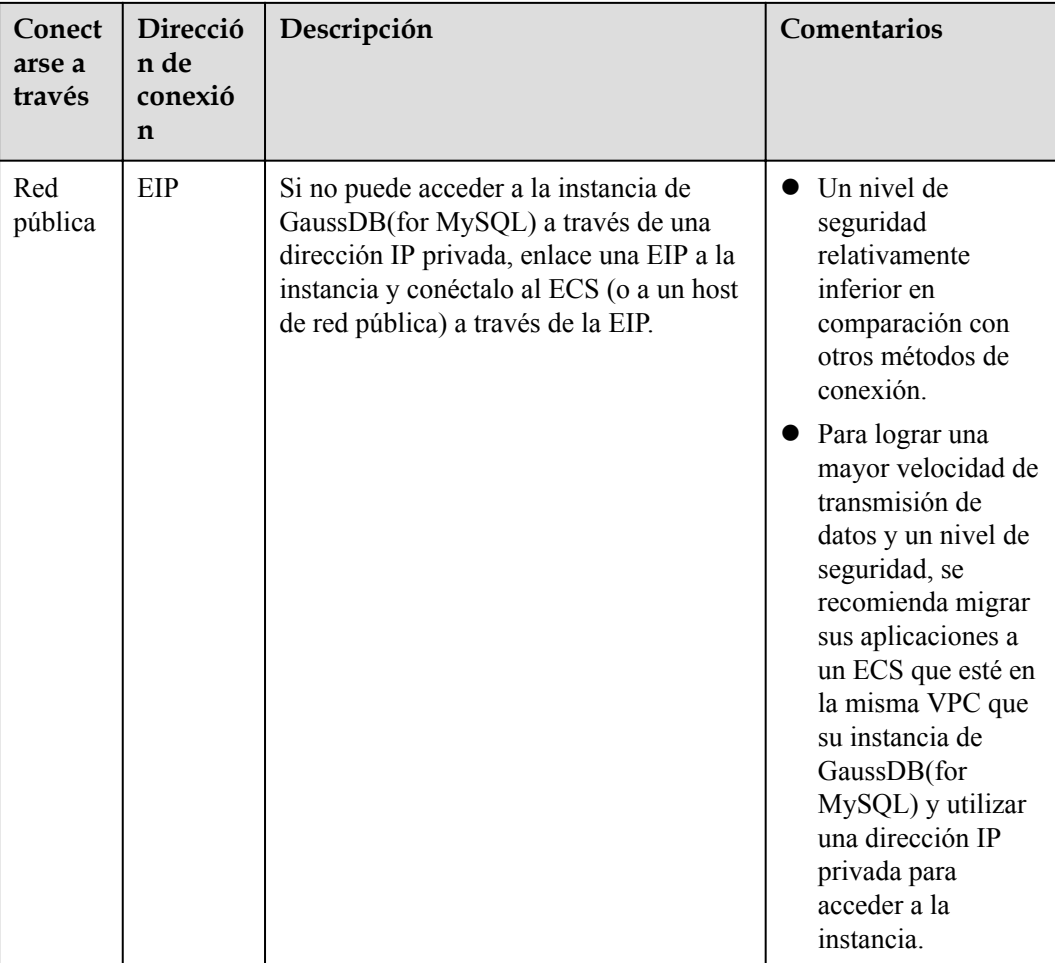

#### $\Box$  NOTA

- VPC: indica la Virtual Private Cloud.
- ECS: indica el Elastic Cloud Server.
- l Puede iniciar sesión en una instancia mediante DAS u otros clientes de base de datos.
- Si un ECS está en la misma VPC que la instancia GaussDB(for MySQL), no es necesario solicitar una EIP.
- Si está utilizando GaussDB(for MySQL) por primera vez, consulte Restricciones.

## **3.2 Conexión a una instancia de base de datos mediante DAS (recomendado)**

#### **Procedimiento**

#### **Paso 1 [Inicie sesión en la consola de gestión.](https://console-intl.huaweicloud.com/?locale=en-us)**

**Paso 2** Haga clic en  $\heartsuit$  en la esquina superior izquierda y seleccione una región y un proyecto.

- <span id="page-29-0"></span>**Paso 3** Haga clic en  $\equiv$  en la esquina superior izquierda de la página y seleccione **Databases** > **GaussDB(for MySQL)**.
- **Paso 4** En la página **Instances**, busque la instancia que desea iniciar sesión y haga clic en **Log In** en la columna **Operation**.
- **Paso 5** En la página de inicio de sesión mostrada, ingrese el nombre de usuario y la contraseña correctos y haga clic en **Log In**.

Para obtener más información acerca de cómo gestionar instancias a través de DAS, consulte Creación de una base de datos.

**----Fin**

## **3.3 Conexión a una instancia de base de datos a través de una red privada**

#### **3.3.1 Proceso**

**Figura 3-1** ilustra el proceso de conexión a una instancia a través de una red privada.

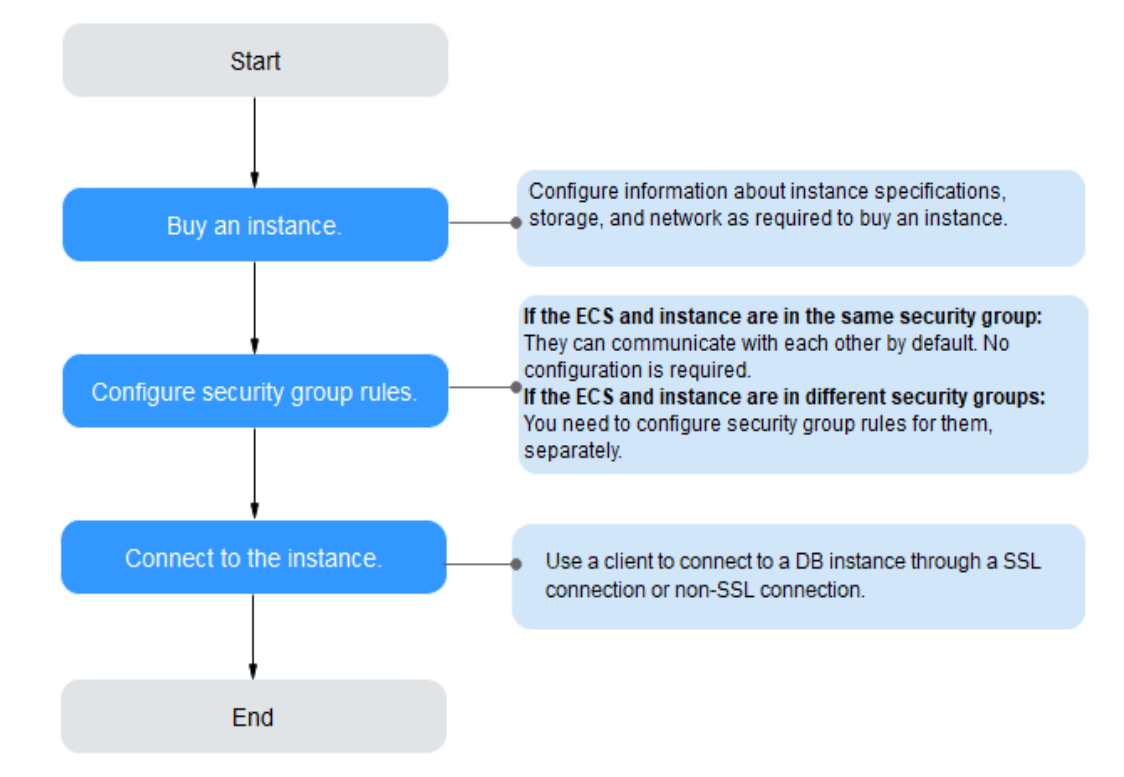

**Figura 3-1** Conexión a una instancia a través de una red privada

### <span id="page-30-0"></span>**3.3.2 Conexión a una instancia de base de datos desde un Linux ECS**

Puede conectarse a su instancia de base de datos mediante un ECS de Linux con un cliente MySQL instalado a través de una red privada.

- 1. **Comprar un ECS**
- 2. **[Consulta de la dirección IP privada de la instancia de base de datos que se va a](#page-32-0) [conectar](#page-32-0)**
- 3. **[Prueba de conectividad e instalación de un cliente MySQL](#page-32-0)**
- 4. **[Uso de la CLI para conectarse a una instancia de base de datos](#page-34-0)**

#### **Comprar un ECS**

**Paso 1 [Iniciar sesión en la consola de gestión](https://console-intl.huaweicloud.com/ecm/?locale=en-us#/ecs/manager/vmList)** y comprobar si hay un ECS disponible.

- l Si hay un Linux ECS, vaya a **Paso 3**.
- **18 Si hay un Windows ECS, consulte [Conexión a una instancia de base de datos desde](#page-36-0) [un ECS de Windows](#page-36-0)**.
- l Si no hay ningún ECS disponible, vaya a **Paso 2**.

**Figura 3-2** Consulta de ECS

 $\Box \quad \text{MandelD} \ \div \qquad \qquad \text{Montotu.} \quad \quad \text{Section:} \quad \quad \text{A2.} \ \nabla \qquad \qquad \text{Status } \nabla \qquad \qquad \text{Status } \nabla \qquad \qquad \text{Section:} \quad \text{Biling Model} \ \nabla \quad \quad \text{Either Project:} \quad \text{Tag} \qquad \qquad \text{Optation:} \quad \text{Dilag} \quad \text{Converu, Dilag} \quad \text{Converu, Dilag} \quad \text{Converu, Dilag} \quad \text{Converu, Dilag} \quad \text{Converu, Dilag$ 

**Paso 2** Compre un ECS y seleccione Linux (por ejemplo, CentOS) como su sistema operativo.

Para descargar un cliente MySQL al ECS, enlace una EIP al ECS. El ECS debe estar en la misma región, VPC y grupo de seguridad que la instancia de base de datos GaussDB(for MySQL) para la comunicación mutua.

Para obtener más información sobre cómo comprar un ECS de Linux, consulte "**[Compra de](https://support.huaweicloud.com/intl/es-us/qs-ecs/es-us_topic_0021831611.html) [un ECS](https://support.huaweicloud.com/intl/es-us/qs-ecs/es-us_topic_0021831611.html)**" en *Pasos iniciales de Elastic Cloud Server*.

**Paso 3** En la página **ECS Information**, vea la región y la VPC del ECS.

**Figura 3-3** Consulta de información básica de ECS

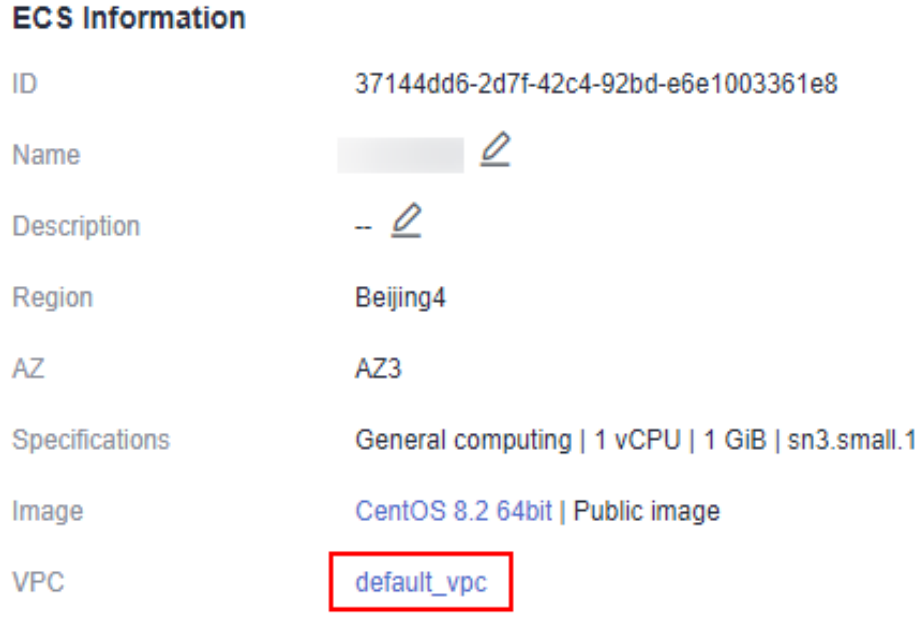

**Paso 4** En la página **Basic Information** de la instancia de base de datos GaussDB(for MySQL), vea la región y la VPC de la instancia de base de datos.

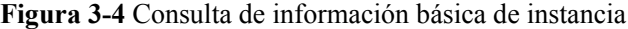

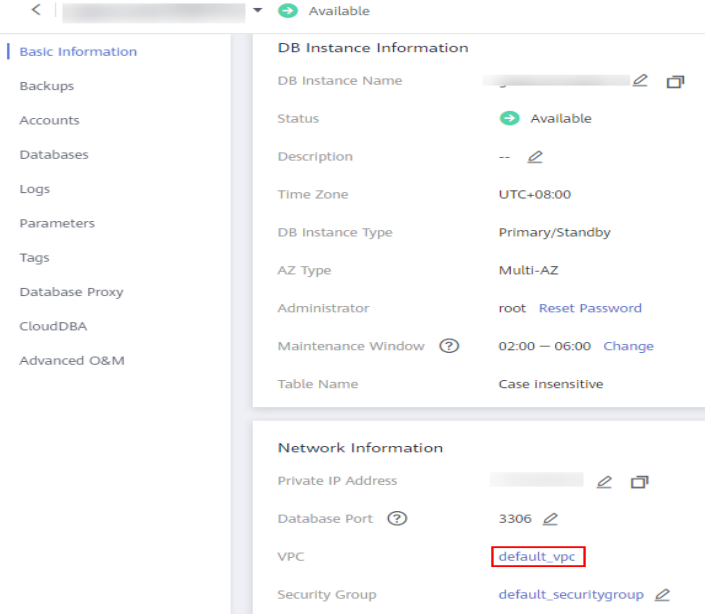

- **Paso 5** Compruebe si la instancia de base de datos de ECS y GaussDB(for MySQL) están en la misma región y VPC.
	- l En caso afirmativo, vaya a **[Consulta de la dirección IP privada de la instancia de base](#page-32-0) [de datos que se va a conectar](#page-32-0)**.
- <span id="page-32-0"></span>In Si no, compre otra instancia de ECS o de base de datos. Si la instancia ECS y DB están en diferentes regiones, no pueden comunicarse entre sí. Para reducir la latencia de la red, despliegue su instancia de base de datos en la región más cercana a sus cargas de trabajo.
- l Si el ECS y la instancia de base de datos están en las VPC diferentes, cambie la VPC del ECS a la de la instancia de base de datos. Para obtener más información, consulte **[Cambio de una VPC](https://support.huaweicloud.com/intl/es-us/usermanual-ecs/ecs_03_0504.html)**.

**----Fin**

#### **Consulta de la dirección IP privada de la instancia de base de datos que se va a conectar**

**Paso 1 [Inicie sesión en la consola de gestión.](https://console-intl.huaweicloud.com/?locale=en-us)**

- **Paso 2** Haga clic en  $\heartsuit$  en la esquina superior izquierda y seleccione una región y un proyecto.
- **Paso 3** Haga clic en  $\equiv$  en la esquina superior izquierda de la página y seleccione **Databases** > **GaussDB(for MySQL)**.
- **Paso 4** En la página **Instances**, haga clic en el nombre de la instancia para ir a la página **Basic Information**.
- **Paso 5** En el área **Network Information**, obtenga la dirección IP privada y el puerto de la base de datos.

**Figura 3-5** Consulta de la dirección IP privada de una instancia de base de datos

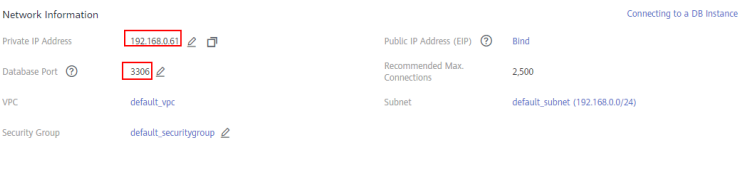

**----Fin**

#### **Prueba de conectividad e instalación de un cliente MySQL**

- **Paso 1** Inicie sesión en el ECS. Para obtener más información, consulte **[Iniciar sesión con VNC](https://support.huaweicloud.com/intl/es-us/usermanual-ecs/ecs_03_0136.html)** en la *Guía del usuario de Elastic Cloud Server*.
- **Paso 2** En el ECS, compruebe si la dirección IP privada y el puerto de base de datos de la instancia de base de datos (obtenido en **Consulta de la dirección IP privada de la instancia de base** de datos que se va a conectar) pueden conectarse.

**telnet** *private IP address port*

Ejemplo:

**telnet** 192.168.0.16 3306

#### $\Box$  NOTA

Si aparece el mensaje "command not found", instale la herramienta Telnet basada en el sistema operativo utilizado por el ECS.

l En caso afirmativo, la conectividad de red está disponible.

- Si no, compruebe las reglas del grupo de seguridad.
	- Si **Destination** no es **0.0.0.0/0** y **Protocol & Port** no es **All** en la página **Outbound Rules** del ECS, agregue la dirección IP privada y el puerto de la instancia de base de datos a las reglas de salida.

**Figura 3-6** Configuración de reglas de un grupo de seguridad ECS

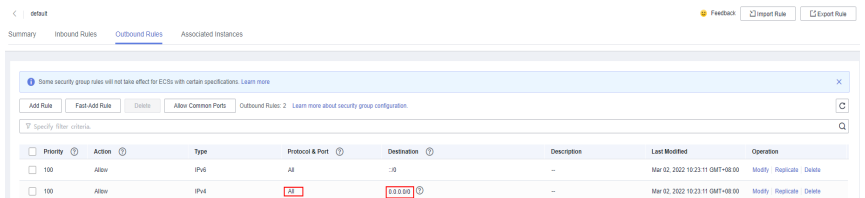

- Para ver las reglas entrantes del grupo de seguridad GaussDB(for MySQL), agregue la dirección IP privada y el puerto del ECS a las reglas entrantes. Para obtener más información, consulte **[Configurar reglas de grupos de seguridad](#page-41-0)**.
- **Paso 3** Descargue el paquete de instalación del cliente MySQL para Linux localmente. Se recomienda un cliente MySQL que ejecute una versión posterior a la de la instancia de base de datos.

Encuentre el **[enlace](https://dev.mysql.com/downloads/file/?id=496982)** a la versión requerida en la página de descarga. El mysql-communityclient-8.0.21-1.el6.x86\_64 se usa como ejemplo.

**Figura 3-7** Descargar un cliente MySQL

#### **E** MySQL Community Downloads

#### Login Now or Sign Up for a free account.

An Oracle Web Account provides you with the following advantages:

- Fast access to MySQL software downloads
- . Download technical White Papers and Presentations
- Post messages in the MySQL Discussion Forums
- Report and track bugs in the MySQL bug system

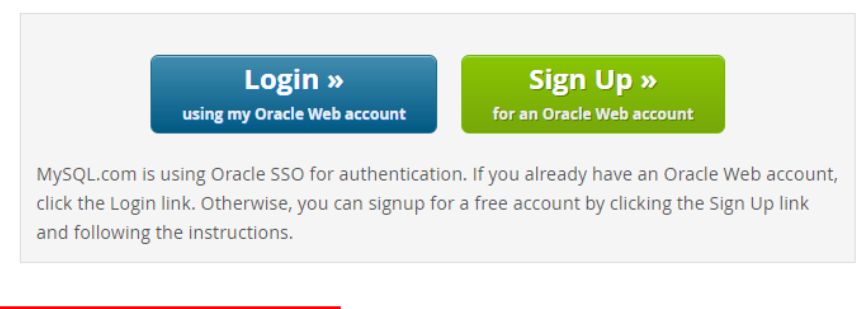

No thanks, just start my download.

- **Paso 4** Cargue el paquete de instalación al ECS.
- **Paso 5** Puede utilizar cualquier herramienta de conexión de terminal, como WinSCP y PuTTY, para cargar el paquete de instalación en el ECS.
- Paso 6 Ejecute el siguiente comando para instalar el cliente de MySQL:

<span id="page-34-0"></span>**rpm -ivh** *mysql-community-client-8.0.21-1.el6.x86\_64.rpm*

#### $\Box$  NOTA

l Si se producen conflictos durante la instalación, agregue el parámetro **replacefiles** al comando e intente instalar de nuevo el cliente. Ejemplo:

**rpm -ivh --replacefiles mysql-community-client-8.0.21-1.el6.x86\_64.rpm**

 $\bullet$  Si aparece un mensaje solicitando que instale un paquete de dependencias, puede agregar el parámetro **nodeps** al comando e instalar de nuevo el cliente. Ejemplo:

**rpm -ivh --nodeps mysql-community-client-8.0.21-1.el6.x86\_64.rpm**

**----Fin**

#### **Uso de la CLI para conectarse a una instancia de base de datos**

En Linux, utilice un cliente MySQL para conectarse a su instancia a través de **una conexión SSL** o **[no SSL](#page-35-0)**. La conexión SSL cifra los datos y es más segura.

- Conexión SSL (Recomendado)
	- a. **[Inicie sesión en la consola de gestión.](https://console-intl.huaweicloud.com/?locale=en-us)**
	- b. Haga clic en  $\heartsuit$  en la esquina superior izquierda y seleccione una región y un proyecto.
	- c. Haga clic en  $\equiv$  en la esquina superior izquierda de la página y seleccione **Databases** > **GaussDB(for MySQL)**.
	- d. En la página **Instances**, haga clic en el nombre de la instancia para ir a la página **Basic Information**.
	- e. En el área **DB Instance Information**, compruebe si SSL está habilitado junto al campo **SSL**.
		- n Si SSL está habilitado, vaya a **f**.
		- n Si SSL está deshabilitado, haga clic en . En el cuadro de diálogo que se muestra, haga clic en **Yes** para habilitar SSL. Entonces vaya a **f**.
	- f. Haga clic en junto al campo **SSL** para descargar **Certificate Download.zip** y extraiga el certificado raíz **ca.pem** y el paquete **ca-bundle.pem** del paquete.
	- g. Cargue **ca.pem** en el ECS.
	- h. Ejecute el siguiente comando en el ECS para conectarse a la instancia de base de datos:

**mysql -h** <*host*> **-P** *<port>* **-u** <*userName*> **-p --ssl-ca=**<*caName*>

Ejemplo:

**mysql -h 172.16.0.31 -P 3306 -u root -p --ssl-ca=ca.pem**

**Tabla 3-2** Descripción de parámetro

| Parámetro     | Descripción                              |
|---------------|------------------------------------------|
| <host></host> | Dirección IP privada obtenida en Paso 5. |

<span id="page-35-0"></span>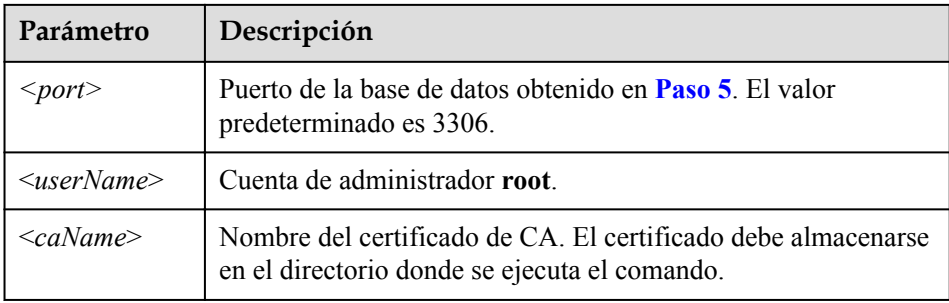

i. Ingrese la contraseña de la cuenta de la base de datos si se muestra la siguiente información:

Ingrese la contraseña:

- Conexión de no SSL
	- a. Ejecute el siguiente comando en el ECS para conectarse a la instancia de base de datos:

**mysql -h** <*host*> **-P** *<port>* **-u** <*userName*> **-p**

Ejemplo:

```
mysql -h 192.168.0.16 -P 3306 -u root -p
```
**Tabla 3-3** Descripción de parámetro

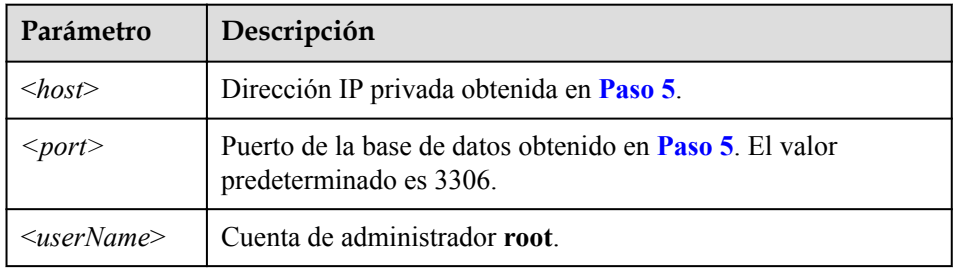

b. Ingrese la contraseña de la cuenta de la base de datos si se muestra la siguiente información:

Ingrese la contraseña:

**Figura 3-8** Conexión correcta

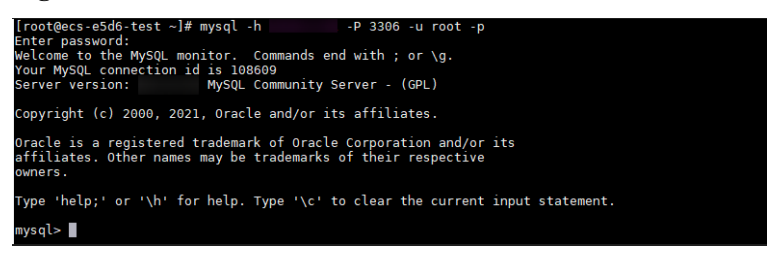

#### **Operaciones de seguimiento**

Después de conectarse a la instancia de base de datos, puede crear o migrar sus bases de datos.

 $\bullet$  Creación de una base de datos en la consola
- $\bullet$  Creación de una base de datos mediante una API
- GaussDB(for MySQL) Gestión de instancias
- $\bullet$  Migración de datos a GaussDB(for MySQL) usando mysqldump

# **3.3.3 Conexión a una instancia de base de datos desde un ECS de Windows**

Puede conectarse a su instancia de base de datos mediante un ECS de Windows con un cliente de base de datos (por ejemplo, MySQL-Front) instalado a través de una dirección IP privada.

- 1. **Comprar un ECS**
- 2. **[Consulta de la dirección IP privada de la instancia de base de datos que se va a](#page-38-0) [conectar](#page-38-0)**
- 3. **[Prueba de conectividad e instalación de MySQL-Front](#page-38-0)**
- 4. **[Uso de MySQL-Front para conectarse a una instancia de base de datos](#page-39-0)**

## **Comprar un ECS**

**Paso 1 [Iniciar sesión en la consola de gestión](https://console-intl.huaweicloud.com/ecm/?locale=en-us#/ecs/manager/vmList)** y comprobar si hay un ECS disponible.

- l Si hay un ECS de Linux, consulte **[Conexión a una instancia de base de datos desde un](#page-30-0) [Linux ECS](#page-30-0)**.
- l Si hay un ECS de Windows, vaya a **Paso 3**.
- l Si no hay ningún ECS disponible, vaya a **Paso 2**.
- **Paso 2** Compre un ECS y seleccione Windows como su sistema operativo.

Para descargar un cliente MySQL al ECS, enlace una EIP al ECS. El ECS debe estar en la misma región, VPC y grupo de seguridad que la instancia de base de datos GaussDB(for MySQL) para la comunicación mutua.

Para obtener más información sobre cómo comprar un ECS de Windows, consulte "**[Comprar](https://support.huaweicloud.com/intl/es-us/qs-ecs/es-us_topic_0021831611.html) [un ECS](https://support.huaweicloud.com/intl/es-us/qs-ecs/es-us_topic_0021831611.html)**" en *Pasos iniciales de Elastic Cloud Server*.

**Paso 3** En la página **ECS Information**, vea la región y la VPC del ECS.

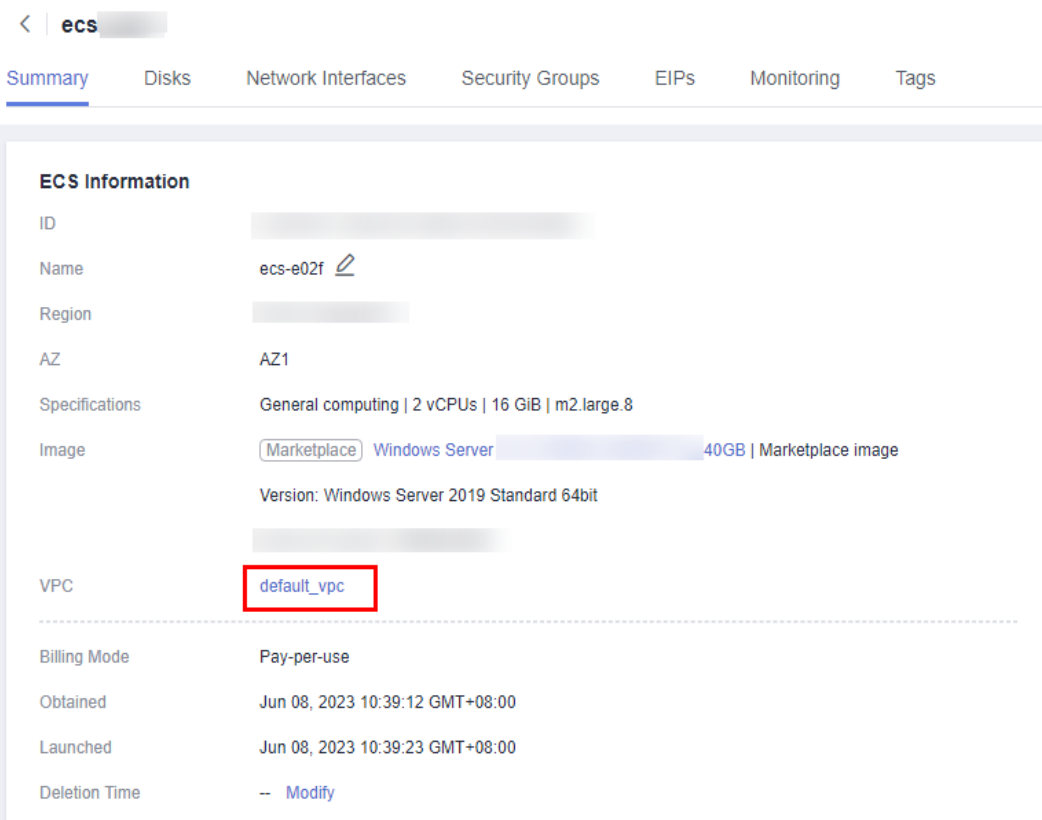

**Figura 3-9** Consulta de información básica de ECS

**Paso 4** En la página **Basic Information** de la instancia de base de datos GaussDB(for MySQL), vea la región y la VPC de la instancia de base de datos.

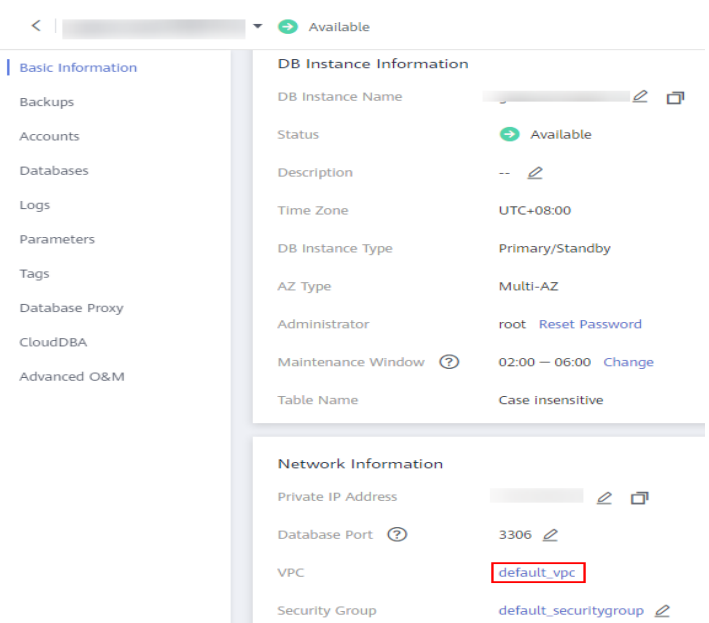

**Figura 3-10** Consulta de información básica de instancia

**Paso 5** Compruebe si la instancia de base de datos de ECS y GaussDB(for MySQL) están en la misma región y VPC.

- <span id="page-38-0"></span>l En caso afirmativo, vaya a **Consulta de la dirección IP privada de la instancia de base de datos que se va a conectar**.
- l Si no, compre otra instancia de ECS o de base de datos. Si la instancia ECS y DB están en diferentes regiones, no pueden comunicarse entre sí. Para reducir la latencia de la red, despliegue su instancia de base de datos en la región más cercana a sus cargas de trabajo.
- l Si el ECS y la instancia de base de datos están en las VPC diferentes, cambie la VPC del ECS a la de la instancia de base de datos. Para obtener más información, consulte **[Cambio de una VPC](https://support.huaweicloud.com/intl/es-us/usermanual-ecs/ecs_03_0504.html)**.

**----Fin**

# **Consulta de la dirección IP privada de la instancia de base de datos que se va a conectar**

- **Paso 1 [Inicie sesión en la consola de gestión.](https://console-intl.huaweicloud.com/?locale=en-us)**
- **Paso 2** Haga clic en  $\heartsuit$  en la esquina superior izquierda y seleccione una región y un proyecto.
- **Paso 3** Haga clic en  $\equiv$  en la esquina superior izquierda de la página y seleccione **Databases** > **GaussDB(for MySQL)**.
- **Paso 4** En la página **Instances**, haga clic en el nombre de la instancia para ir a la página **Basic Information**.
- **Paso 5** En el área **Network Information**, obtenga la dirección IP privada y el puerto de la base de datos.

**Figura 3-11** Consulta de la dirección IP privada de una instancia de base de datos

| Network Information |                         |                                 | Connecting to a DB Instance     |
|---------------------|-------------------------|---------------------------------|---------------------------------|
| Private IP Address  | 192.168.0.61 2 门        | Public IP Address (EIP) (?)     | Bind                            |
| Database Port (2)   | 3306 2                  | Recommended Max.<br>Connections | 2.500                           |
| <b>VPC</b>          | default vpc             | Subnet                          | default subnet (192.168.0.0/24) |
| Security Group      | default_securitygroup 2 |                                 |                                 |

**<sup>----</sup>Fin**

# **Prueba de conectividad e instalación de MySQL-Front**

- **Paso 1** Inicie sesión en el ECS. Para obtener más información, consulte **[Iniciar sesión con VNC](https://support.huaweicloud.com/intl/es-us/usermanual-ecs/ecs_03_0127.html)** en la *Guía del usuario de Elastic Cloud Server*.
- **Paso 2** En el ECS, compruebe si la dirección IP privada y el puerto de base de datos de la instancia de base de datos (obtenido en **Consulta de la dirección IP privada de la instancia de base de datos que se va a conectar**) pueden conectarse.

**telnet** *private IP address port*

Ejemplo:

**telnet** 192.168.0.16 3306

## $\Box$  NOTA

Si aparece el mensaje "command not found", instale la herramienta Telnet basada en el sistema operativo utilizado por el ECS.

- <span id="page-39-0"></span>l En caso afirmativo, la conectividad de red está disponible.
- $\bullet$  Si no, compruebe las reglas del grupo de seguridad.
	- Si **Destination** no es **0.0.0.0/0** y **Protocol & Port** no es **All** en la página **Outbound Rules** del ECS, agregue la dirección IP privada y el puerto de la instancia de base de datos a las reglas de salida.

**Figura 3-12** Configuración de reglas de un grupo de seguridad ECS

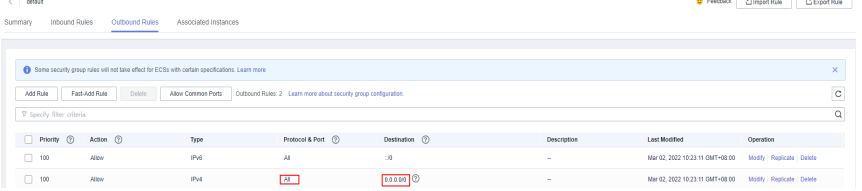

– Para ver las reglas entrantes del grupo de seguridad GaussDB(for MySQL), agregue la dirección IP privada y el puerto del ECS a las reglas entrantes. Para obtener más información, consulte **[Configurar reglas de grupos de seguridad](#page-41-0)**.

 $\sim$ 

**Paso 3** Abra un navegador, descargue e instale la herramienta MySQL-Front en el ECS.

**----Fin**

## **Uso de MySQL-Front para conectarse a una instancia de base de datos**

- **Paso 1** Inicie MySQL-Front.
- **Paso 2** En el cuadro de diálogo que se muestra, haga clic en **New**.

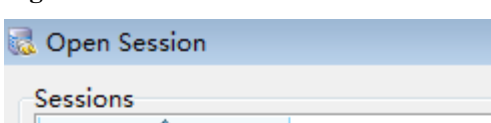

**Figura 3-13** Gestión de conexiones

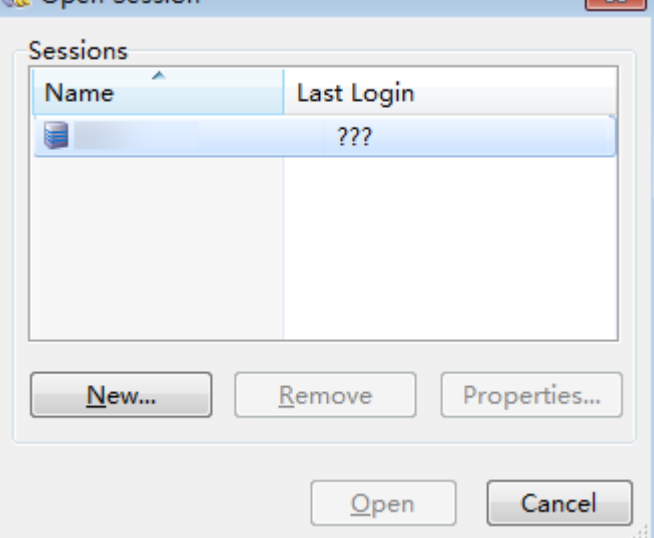

**Paso 3** Ingrese la información de la instancia de base de datos que se va a conectar y haga clic en **Ok**.

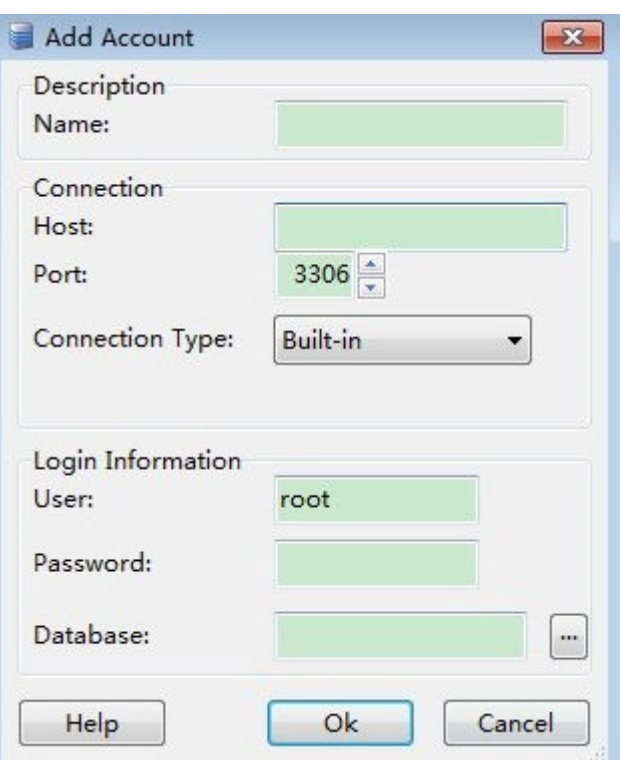

## **Figura 3-14** Adición de una cuenta

## **Tabla 3-4** Descripción del parámetro

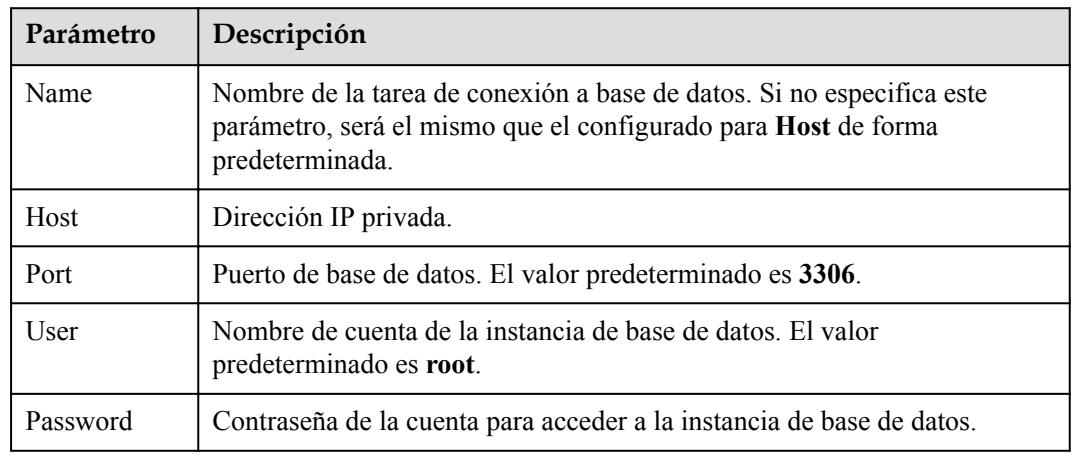

**Paso 4** En la ventana que se muestra, seleccione la conexión que ha creado en **[Paso 3](#page-39-0)** y haga clic en **Open**. Si la información de conexión es correcta, la instancia de base de datos se conecta correctamente.

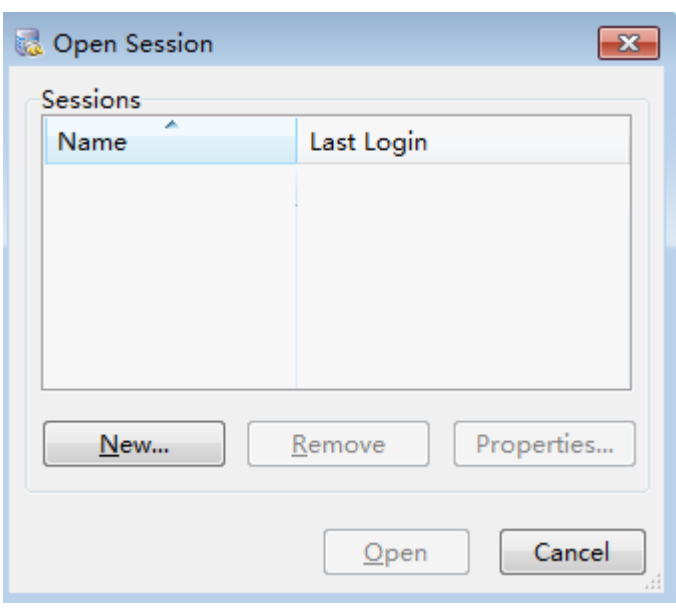

<span id="page-41-0"></span>**Figura 3-15** Apertura de una sesión

**----Fin**

## **Operaciones de seguimiento**

Después de conectarse a la instancia de base de datos, puede crear o migrar sus bases de datos.

- $\bullet$  Creación de una base de datos en la consola
- l Creación de una base de datos mediante una API
- l GaussDB(for MySQL) Gestión de instancias
- l Migración de datos a GaussDB(for MySQL) usando mysqldump

# **3.3.4 Configurar reglas de grupos de seguridad**

# **Escenarios**

Un grupo de seguridad es una colección de reglas de control de acceso para ECS e instancias que tienen los mismos requisitos de seguridad y son de confianza mutua en una VPC. Para garantizar la seguridad y confiabilidad de la base de datos, debe configurar reglas de grupo de seguridad para permitir que las direcciones IP y los puertos específicos accedan a instancias.

Compruebe si el ECS y la instancia están en el mismo grupo de seguridad.

- Si están en el mismo grupo de seguridad, pueden comunicarse entre sí de forma predeterminada. No es necesario configurar ninguna regla de grupo de seguridad.
- Si están en diferentes grupos de seguridad, debe configurar las reglas de grupo de seguridad para el ECS y la instancia, respectivamente.
	- Instancia: Configure una regla de entrada para el grupo de seguridad al que está asociada la instancia.
	- ECS: La regla de grupo de seguridad predeterminada permite todos los paquetes de datos salientes. En este caso, no es necesario configurar una regla de grupo de seguridad para el ECS. Si no se permite todo el tráfico saliente en el grupo de

seguridad, es posible que deba configurar una regla saliente para que el ECS permita todos los paquetes salientes.

Puede configurar una regla de entrada para una instancia.

Para obtener más información sobre los requisitos de las reglas de grupo de seguridad, consulte **[Adición de una regla de grupo de seguridad](https://support.huaweicloud.com/intl/es-us/usermanual-vpc/es-us_topic_0030969470.html)** en la *Guía del usuario de Virtual Private Cloud*.

## **Precauciones**

La regla de grupo de seguridad predeterminada permite todos los paquetes de datos salientes. Si un ECS y una instancia están en el mismo grupo de seguridad, pueden tener acceso entre sí. Cuando se crea un grupo de seguridad, puede configurar reglas de grupo de seguridad para controlar el acceso a y desde instancias asociadas a ese grupo de seguridad.

- l De forma predeterminada, puede crear hasta 500 reglas de grupo de seguridad.
- l Demasiadas reglas de grupo de seguridad aumentarán la latencia del primer paquete. Se recomienda crear hasta 50 reglas para cada grupo de seguridad.
- l Para tener acceso a una instancia desde recursos fuera del grupo de seguridad, debe configurar una regla de entrada para el grupo de seguridad asociado a la instancia.

## $\Box$  NOTA

Para garantizar la seguridad de los datos y las instancias, utilice los permisos correctamente. Se recomienda utilizar el permiso de acceso mínimo, cambiar el puerto de base de datos predeterminado **3306** y establecer la dirección IP accesible en la dirección del servidor remoto o la dirección de subred mínima del servidor remoto para controlar el alcance de acceso del servidor remoto.

Si utiliza **0.0.0.0/0**, todas las direcciones IP pueden tener acceso a instancias asociadas con el grupo de seguridad.

# **Procedimiento**

#### **Paso 1 [Inicie sesión en la consola de gestión.](https://console-intl.huaweicloud.com/?locale=en-us)**

- **Paso 2** Haga clic en  $\heartsuit$  en la esquina superior izquierda y seleccione una región y un proyecto.
- **Paso 3** Haga clic en  $\equiv$  en la esquina superior izquierda de la página y seleccione **Databases** > **GaussDB(for MySQL)**.
- **Paso 4** En la página **Instances**, haga clic en el nombre de la instancia para ir a la página **Basic Information**.
- **Paso 5** Configurar reglas de grupo de seguridad.

En el área **Network Information** de la página **Basic Information**, haga clic en el nombre del grupo de seguridad junto al campo **Security Group**.

**Figura 3-16** Configuración de un grupo de seguridad

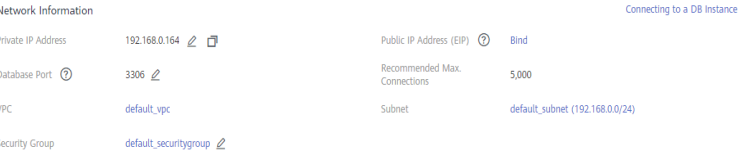

**Paso 6** En la pestaña **Inbound Rules**, haga clic en **Add Rule**. En el cuadro de diálogo que se muestra, configure los parámetros necesarios y haga clic en **OK**.

Puede hacer clic en  $\bigoplus$  para agregar más reglas entrantes.

**Figura 3-17** Adición de reglas entrantes

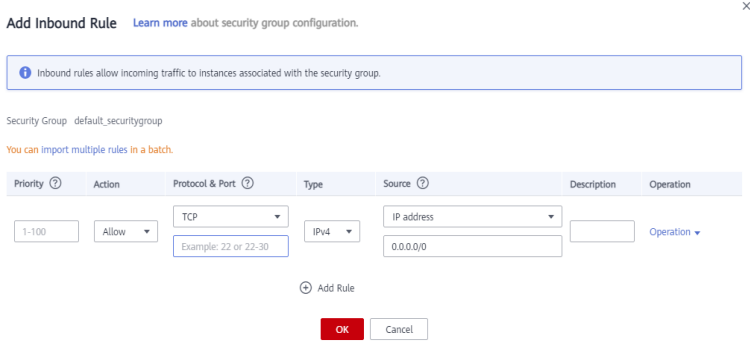

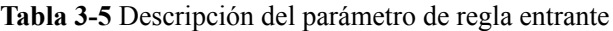

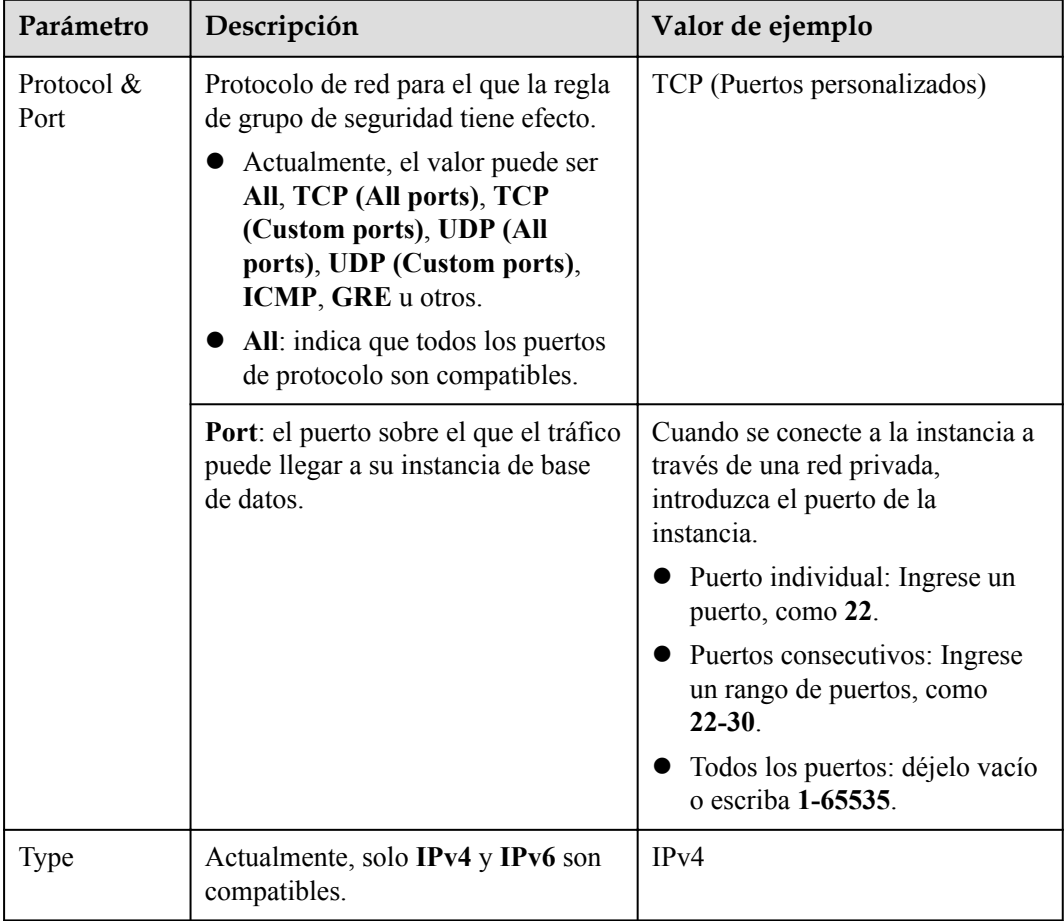

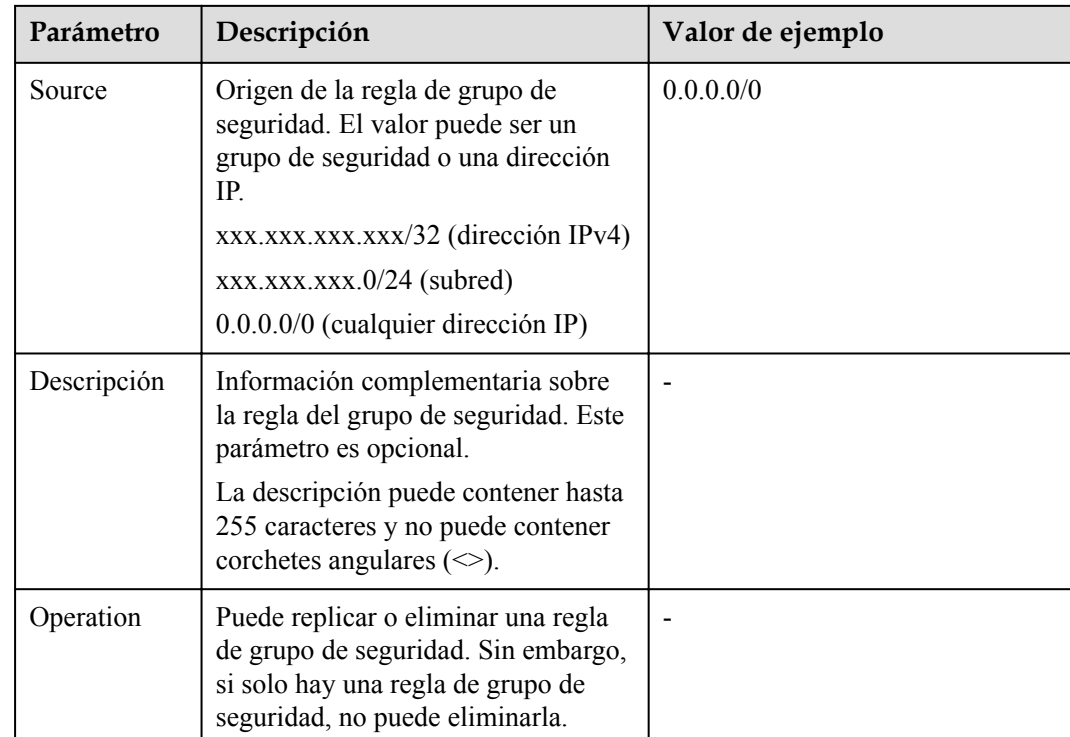

**----Fin**

# **3.4 Conexión a una instancia de base de datos a través de una red pública**

# **3.4.1 Proceso**

**[Figura 3-18](#page-45-0)** ilustra el proceso de conexión a una instancia a través de una red pública.

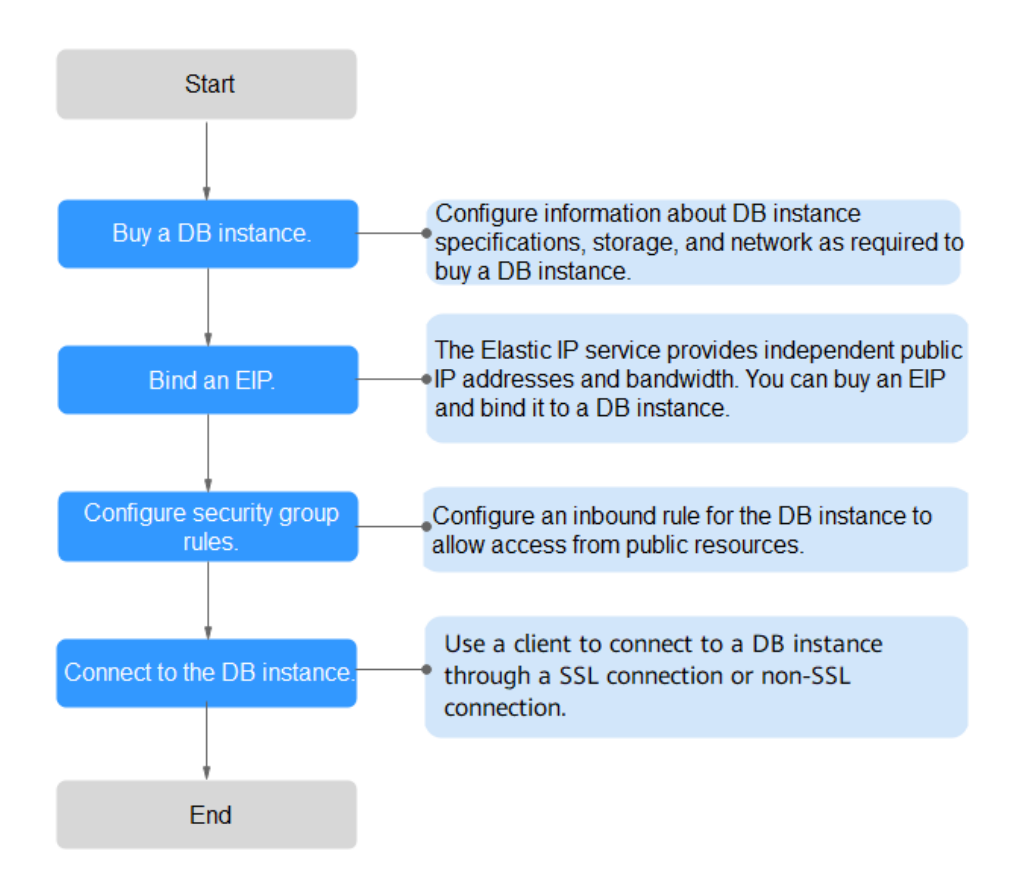

<span id="page-45-0"></span>**Figura 3-18** Conexión a una instancia a través de una red pública

# **3.4.2 Vinculación de una EIP**

# **Escenarios**

Puede vincular una EIP a una instancia de base de datos para acceder al público y puede desvincular la EIP de la instancia si es necesario.

# **Precauciones**

- La accesibilidad pública reduce la seguridad de las instancias. Para lograr una velocidad de transmisión y un nivel de seguridad más altos, se recomienda migrar sus aplicaciones al ECS que se encuentra en la misma región que la instancia GaussDB(for MySQL).
- l El tráfico generado por la red pública se factura. Puede desvincular la EIP de su instancia de base de datos cuando la EIP ya no se utiliza.
- l Después de que un EIP facturado sobre una base de pago por uso se desvincula de una instancia de GaussDB(for MySQL), todavía se factura. Para ahorrar dinero, puede liberar el EIP o vincularlo a otra instancia de base de datos.

# **Procedimiento**

## **Paso 1 [Inicie sesión en la consola de gestión.](https://console-intl.huaweicloud.com/?locale=en-us)**

<span id="page-46-0"></span>**Paso 2** Haga clic en  $\heartsuit$  en la esquina superior izquierda y seleccione una región y un proyecto.

- **Paso 3** Haga clic en  $\equiv$  en la esquina superior izquierda de la página y seleccione **Databases** > **GaussDB(for MySQL)**.
- **Paso 4** En la página **Instances**, haga clic en el nombre de la instancia para ir a la página **Basic Information**.
- **Paso 5** En el área **Network Information**, haga clic en **Bind** en el campo **Public IP Address (EIP)**.
- **Paso 6** En el cuadro de diálogo que aparece, seleccione un EIP y haga clic en **OK**.

Si no hay EIP disponibles, haga clic en **View EIP** para crear un EIP en la consola de red. Después de crear la EIP, vuelva a la página **Basic Information** y enlace la EIP recién creada a la instancia.

# **AVISO**

Necesita configurar reglas de grupo de seguridad y habilitar direcciones IP y puertos específicos para acceder a la instancia de base de datos. Para obtener más información, consulte **[Configurar reglas de grupos de seguridad](#page-60-0)**.

**Figura 3-19** Selección de una EIP

![](_page_46_Picture_151.jpeg)

**Paso 7** En el campo **Public IP Address (EIP)** del área **Network Information**, vea el EIP que estaba enlazado.

**----Fin**

# **3.4.3 Conexión a una instancia de base de datos desde un Linux ECS**

Si su instancia de base de datos y ECS no están en la misma región o VPC, puede conectarse a su instancia de base de datos de cualquiera de las maneras siguientes:

- $\bullet$  Un ECS de Linux con un cliente MySQL instalado a través de una EIP
- $\bullet$  Un PC local con un cliente MySQL instalado a través de una EIP

Esta sección describe cómo conectarse a una instancia de base de datos usando Linux ECS con el cliente MySQL instalado a través de una EIP.

- 1. **Comprar un ECS**
- 2. **[Vinculación de una EIP](#page-48-0)**
- 3. **[Consulta de la EIP de la instancia de base de datos que se va a conectar](#page-50-0)**
- 4. **[Prueba de conectividad e instalación de un cliente MySQL](#page-50-0)**
- 5. **[Uso de la CLI para conectarse a una instancia de base de datos](#page-52-0)**

## **Comprar un ECS**

**Paso 1 [Iniciar sesión en la consola de gestión](https://console-intl.huaweicloud.com/ecm/?locale=en-us#/ecs/manager/vmList)** y comprobar si hay un ECS disponible.

- **e** Si hay un Linux ECS, vaya a **Paso 3**.
- l Si hay un Windows ECS, consulte **[Conexión a una instancia de base de datos desde](#page-54-0) [un ECS de Windows](#page-54-0)**.
- **e** Si no hay ningún ECS disponible, vaya a **Paso 2**.

**Figura 3-20** Consulta de ECS

 $\begin{tabular}{|c|c|c|c|} \hline & Name1D & $\Leftrightarrow$ \\\hline \end{tabular}$ Monitori... Security  $\kappa \nabla$  Status  $\nabla$  Specifications/mage IP Address Billing Mode  $\nabla$  Enterprise Project Tag . Operation 

**Paso 2** Compre un ECS y seleccione Linux (por ejemplo, CentOS) como su sistema operativo.

Para descargar un cliente MySQL al ECS, enlace una EIP al ECS.

Para obtener más información sobre cómo comprar un ECS de Linux, consulte "**[Compra de](https://support.huaweicloud.com/intl/es-us/qs-ecs/es-us_topic_0021831611.html) [un ECS](https://support.huaweicloud.com/intl/es-us/qs-ecs/es-us_topic_0021831611.html)**" en *Pasos iniciales de Elastic Cloud Server*.

**Paso 3** En la página **ECS Information**, vea la región y la VPC del ECS.

<span id="page-48-0"></span>**Figura 3-21** Consulta de información básica de ECS

**ECS Information** 

![](_page_48_Picture_76.jpeg)

**Paso 4** En la página **Basic Information** de la instancia de base de datos GaussDB(for MySQL), vea la región y la VPC de la instancia de base de datos.

![](_page_48_Picture_77.jpeg)

![](_page_48_Picture_78.jpeg)

![](_page_48_Figure_7.jpeg)

# **Vinculación de una EIP**

Puede vincular una EIP a una instancia de base de datos para acceder al público y puede desvincular la EIP de la instancia de base de datos si es necesario.

Si una EIP se ha enlazado a la instancia de base de datos, omita este paso.

Para obtener más información, consulte **[Vinculación de una EIP](#page-45-0)**.

- **Paso 1 [Inicie sesión en la consola de gestión.](https://console-intl.huaweicloud.com/?locale=en-us)**
- **Paso 2** Haga clic en  $\heartsuit$  en la esquina superior izquierda y seleccione una región y un proyecto.
- **Paso 3** Haga clic en  $\equiv$  en la esquina superior izquierda de la página y seleccione **Databases** > **GaussDB(for MySQL)**.
- **Paso 4** En la página **Instances**, haga clic en el nombre de la instancia para ir a la página **Basic Information**.
- **Paso 5** En el área **Network Information**, haga clic en **Bind** en el campo **Public IP Address (EIP)**.
- **Paso 6** En el cuadro de diálogo que aparece, seleccione un EIP y haga clic en **OK**.

Si no hay EIP disponibles, haga clic en **View EIP** para crear un EIP en la consola de red. Después de crear la EIP, vuelva a la página **Basic Information** y enlace la EIP recién creada a la instancia.

#### **AVISO**

Necesita configurar reglas de grupo de seguridad y habilitar direcciones IP y puertos específicos para acceder a la instancia de base de datos. Para obtener más información, consulte **[Configurar reglas de grupos de seguridad](#page-60-0)**.

### **Figura 3-23** Selección de una EIP

#### **Bind EIP**

For security purposes, after the EIP is bound, use SSL to connect to the database and add inbound and outbound rules in the security group.

![](_page_49_Picture_164.jpeg)

**Paso 7** En el campo **Public IP Address (EIP)** del área **Network Information**, vea el EIP que estaba enlazado.

**----Fin**

# <span id="page-50-0"></span>**Consulta de la EIP de la instancia de base de datos que se va a conectar**

**Paso 1 [Inicie sesión en la consola de gestión.](https://console-intl.huaweicloud.com/?locale=en-us)**

- **Paso 2** Haga clic en  $\heartsuit$  en la esquina superior izquierda y seleccione una región y un proyecto.
- **Paso 3** Haga clic en  $\equiv$  en la esquina superior izquierda de la página y seleccione **Databases** > **GaussDB(for MySQL)**.
- **Paso 4** En la página **Instances**, haga clic en el nombre de la instancia para ir a la página **Basic Information**.
- **Paso 5** En el área **Network Information**, obtenga el puerto EIP y la base de datos.

**Figura 3-24** Consulta de la EIP de una instancia de base de datos

![](_page_50_Picture_187.jpeg)

**----Fin**

# **Prueba de conectividad e instalación de un cliente MySQL**

- **Paso 1** Inicie sesión en el ECS. Para obtener más información, consulte **[Iniciar sesión con VNC](https://support.huaweicloud.com/intl/es-us/usermanual-ecs/ecs_03_0136.html)** en la *Guía del usuario de Elastic Cloud Server*.
- **Paso 2** En el ECS, compruebe si la EIP y el puerto de base de datos de la instancia de base de datos (obtenido en **Consulta de la EIP de la instancia de base de datos que se va a conectar**) pueden estar conectados.

**telnet** *EIP port*

Ejemplo:

**telnet** 192.168.0.16 3306

## $\Box$  NOTA

Si aparece el mensaje "command not found", instale la herramienta Telnet basada en el sistema operativo utilizado por el ECS.

- l En caso afirmativo, la conectividad de red está disponible.
- Si no, compruebe las reglas del grupo de seguridad.
	- Si **Destination** no es **0.0.0.0/0** y **Protocol & Port** no es **All** en la página **Outbound Rules** del ECS, agregue la EIP y el puerto de la instancia de base de datos a las reglas salientes.

**Figura 3-25** Configuración de reglas de un grupo de seguridad ECS

![](_page_51_Picture_125.jpeg)

- Para ver las reglas entrantes del grupo de seguridad GaussDB(for MySQL), agregue la EIP y el puerto del ECS a las reglas entrantes. Para obtener más información, consulte **[Configurar reglas de grupos de seguridad](#page-60-0)**.
- **Paso 3** Descargue el paquete de instalación del cliente MySQL para Linux localmente. Se recomienda un cliente MySQL que ejecute una versión posterior a la de la instancia de base de datos.

Encuentre el **[enlace](https://dev.mysql.com/downloads/file/?id=496982)** a la versión requerida en la página de descarga. El mysql-communityclient-8.0.21-1.el6.x86\_64 se usa como ejemplo.

**Figura 3-26** Descargar un cliente MySQL

# **E** MySQL Community Downloads

Login Now or Sign Up for a free account.

An Oracle Web Account provides you with the following advantages:

- Fast access to MySQL software downloads
- Download technical White Papers and Presentations
- Post messages in the MySQL Discussion Forums
- Report and track bugs in the MySQL bug system

![](_page_51_Picture_15.jpeg)

- **Paso 4** Cargue el paquete de instalación al ECS.
- **Paso 5** Puede utilizar cualquier herramienta de conexión de terminal, como WinSCP y PuTTY, para cargar el paquete de instalación en el ECS.
- **Paso 6** Ejecute el siguiente comando para instalar el cliente de MySQL:

**rpm -ivh** *mysql-community-client-8.0.21-1.el6.x86\_64.rpm*

## <span id="page-52-0"></span> $\Box$  NOTA

l Si se producen conflictos durante la instalación, agregue el parámetro **replacefiles** al comando e intente instalar de nuevo el cliente. Ejemplo:

**rpm -ivh --replacefiles mysql-community-client-8.0.21-1.el6.x86\_64.rpm**

l Si aparece un mensaje solicitando que instale un paquete de dependencias, puede agregar el parámetro **nodeps** al comando e instalar de nuevo el cliente. Ejemplo:

**rpm -ivh --nodeps mysql-community-client-8.0.21-1.el6.x86\_64.rpm**

**----Fin**

## **Uso de la CLI para conectarse a una instancia de base de datos**

En Linux, utilice un cliente MySQL para conectarse a su instancia a través de **una conexión SSL** o **[no SSL](#page-53-0)**. La conexión SSL cifra los datos y es más segura.

- Conexión SSL (Recomendado)
	- a. **[Inicie sesión en la consola de gestión.](https://console-intl.huaweicloud.com/?locale=en-us)**
	- b. Haga clic en  $\heartsuit$  en la esquina superior izquierda y seleccione una región y un proyecto.
	- c. Haga clic en  $\equiv$  en la esquina superior izquierda de la página y seleccione **Databases** > **GaussDB(for MySQL)**.
	- d. En la página **Instances**, haga clic en el nombre de la instancia para ir a la página **Basic Information**.
	- e. En el área **DB Instance Information**, compruebe si SSL está habilitado junto al campo **SSL**.
		- n Si SSL está habilitado, vaya a **f**.
		- n Si SSL está deshabilitado, haga clic en . En el cuadro de diálogo que se muestra, haga clic en **Yes** para habilitar SSL. Entonces vaya a **f**.
	- f. Haga clic en junto al campo **SSL** para descargar **Certificate Download.zip** y extraiga el certificado raíz **ca.pem** y el paquete **ca-bundle.pem** del paquete.
	- g. Cargue **ca.pem** en el ECS.
	- h. Ejecute el siguiente comando en el ECS para conectarse a la instancia de base de datos:

**mysql -h** <*host*> **-P** *<port>* **-u** <*userName*> **-p --ssl-ca=**<*caName*>

Ejemplo:

**mysql -h 172.16.0.31 -P 3306 -u root -p --ssl-ca=ca.pem**

#### **Tabla 3-6** Descripción de parámetros

![](_page_52_Picture_240.jpeg)

<span id="page-53-0"></span>![](_page_53_Picture_192.jpeg)

- i. Ingrese la contraseña de la cuenta de la base de datos si se muestra la siguiente información: Enter password:
- Conexión de no SSL
	- a. Ejecute el siguiente comando en el ECS para conectarse a la instancia de base de datos:

**mysql -h** <*host*> **-P** *<port>* **-u** <*userName*> **-p**

Ejemplo:

```
mysql -h 192.168.0.16 -P 3306 -u root -p
```
**Tabla 3-7** Descripción de parámetros

![](_page_53_Picture_193.jpeg)

b. Ingrese la contraseña de la cuenta de la base de datos si se muestra la siguiente información:

Enter password:

**Figura 3-27** Conexión correcta

![](_page_53_Picture_194.jpeg)

# **Operaciones de seguimiento**

Después de iniciar sesión en la instancia de base de datos, puede crear o migrar sus bases de datos.

- Creación de una base de datos en la consola
- l Creación de una base de datos mediante una API
- **•** GaussDB(for MySQL) Gestión de instancias
- **•** Migración de datos a GaussDB(for MySQL) usando mysqldump

# <span id="page-54-0"></span>**3.4.4 Conexión a una instancia de base de datos desde un ECS de Windows**

Si su instancia de base de datos y ECS no están en la misma región o VPC, puede conectarse a su instancia de base de datos mediante un cliente de Windows a través de una EIP.

Esta sección describe cómo conectarse a una instancia de base de datos mediante un ECS de Windows con el cliente MySQL-Front instalado a través de una EIP.

- 1. **Comprar un ECS**
- 2. **[Vinculación de una EIP a una instancia de base de datos](#page-56-0)**
- 3. **[Consulta de la EIP de la instancia de base de datos que se va a conectar](#page-57-0)**
- 4. **[Prueba de conectividad e instalación de MySQL-Front](#page-57-0)**
- 5. **[Uso de MySQL-Front para conectarse a una instancia de base de datos](#page-58-0)**

## **Comprar un ECS**

**Paso 1 [Iniciar sesión en la consola de gestión](https://console-intl.huaweicloud.com/ecm/?locale=en-us#/ecs/manager/vmList)** y comprobar si hay un ECS disponible.

- $\bullet$  Si hay un ECS de Linux, consulte **[Conexión a una instancia de base de datos desde un](#page-46-0) [Linux ECS](#page-46-0)**.
- l Si hay un ECS de Windows, vaya a **Paso 3**.
- l Si no hay ningún ECS disponible, vaya a **Paso 2**.
- **Paso 2** Compre un ECS y seleccione Windows como su sistema operativo.

Para descargar un cliente MySQL al ECS, enlace una EIP al ECS.

Para obtener más información sobre cómo comprar un ECS de Windows, consulte "**[Comprar](https://support.huaweicloud.com/intl/es-us/qs-ecs/es-us_topic_0021831611.html) [un ECS](https://support.huaweicloud.com/intl/es-us/qs-ecs/es-us_topic_0021831611.html)**" en *Pasos iniciales de Elastic Cloud Server*.

**Paso 3** En la página **ECS Information**, vea la región y la VPC del ECS.

![](_page_55_Picture_89.jpeg)

**Figura 3-28** Consulta de información básica de ECS

**Paso 4** En la página **Basic Information** de la instancia de base de datos GaussDB(for MySQL), vea la región y la VPC de la instancia de base de datos.

![](_page_55_Picture_5.jpeg)

**Figura 3-29** Consulta de información básica de instancia

**----Fin**

# <span id="page-56-0"></span>**Vinculación de una EIP a una instancia de base de datos**

Puede vincular una EIP a una instancia de base de datos para acceder al público y puede desvincular la EIP de la instancia de base de datos si es necesario.

Si una EIP se ha enlazado a la instancia de base de datos, omita este paso.

Para obtener más información, consulte **[Vinculación de una EIP](#page-45-0)**.

- **Paso 1 [Inicie sesión en la consola de gestión.](https://console-intl.huaweicloud.com/?locale=en-us)**
- **Paso 2** Haga clic en  $\heartsuit$  en la esquina superior izquierda y seleccione una región y un proyecto.
- **Paso 3** Haga clic en  $\equiv$  en la esquina superior izquierda de la página y seleccione **Databases** > **GaussDB(for MySQL)**.
- **Paso 4** En la página **Instances**, haga clic en el nombre de la instancia para ir a la página **Basic Information**.
- **Paso 5** En el área **Network Information**, haga clic en **Bind** en el campo **Public IP Address (EIP)**.
- **Paso 6** En el cuadro de diálogo que aparece, seleccione un EIP y haga clic en **OK**.

Si no hay EIP disponibles, haga clic en **View EIP** para crear un EIP en la consola de red. Después de crear la EIP, vuelva a la página **Basic Information** y enlace la EIP recién creada a la instancia.

## **AVISO**

Necesita configurar reglas de grupo de seguridad y habilitar direcciones IP y puertos específicos para acceder a la instancia de base de datos. Para obtener más información, consulte **[Configurar reglas de grupos de seguridad](#page-60-0)**.

#### **Figura 3-30** Selección de una EIP

#### **Bind EIP**

For security purposes, after the EIP is bound, use SSL to connect to the database and add inbound and outbound rules in the security group.

![](_page_56_Picture_157.jpeg)

 $\times$ 

<span id="page-57-0"></span>**Paso 7** En el campo **Public IP Address (EIP)** del área **Network Information**, vea el EIP que estaba enlazado.

**----Fin**

## **Consulta de la EIP de la instancia de base de datos que se va a conectar**

**Paso 1 [Inicie sesión en la consola de gestión.](https://console-intl.huaweicloud.com/?locale=en-us)**

- **Paso 2** Haga clic en  $\heartsuit$  en la esquina superior izquierda y seleccione una región y un proyecto.
- **Paso 3** Haga clic en  $\equiv$  en la esquina superior izquierda de la página y seleccione **Databases** > **GaussDB(for MySQL)**.
- **Paso 4** En la página **Instances**, haga clic en el nombre de la instancia para ir a la página **Basic Information**.
- **Paso 5** En el área **Network Information**, obtenga el puerto EIP y la base de datos.

**Figura 3-31** Consulta de la EIP de una instancia de base de datos

| Network Information |                       |                                 |                              | Connecting to a DB II |
|---------------------|-----------------------|---------------------------------|------------------------------|-----------------------|
| Private IP Address  | 192.168.0.153 2 日     | Public IP Address (EIP) (?)     | Unbind<br>Φ                  |                       |
| Database Port (?)   | 3306 2                | Recommended Max.<br>Connections | 1.500                        |                       |
| <b>VPC</b>          | $vpc-123e$            | Subnet                          | subnet-125a (192.168.0.0/24) |                       |
| Security Group      | default $\mathcal{Q}$ |                                 |                              |                       |
|                     |                       |                                 |                              |                       |

**----Fin**

## **Prueba de conectividad e instalación de MySQL-Front**

**Paso 1** Abra la ventana cmd en su servidor local y compruebe si la EIP y el puerto de base de datos de la instancia de base de datos pueden estar conectados.

**telnet** *EIP port*

Ejemplo:

**telnet** 192.168.0.16 3306

## $\Box$  NOTA

Si aparece el mensaje "command not found", instale la herramienta Telnet basada en el sistema operativo utilizado por el ECS.

- l En caso afirmativo, la conectividad de red está disponible.
- Si no, compruebe las reglas del grupo de seguridad.
	- Si **Destination** no es **0.0.0.0/0** y **Protocol & Port** no es **All** en la página **Outbound Rules** del ECS, agregue la EIP y el puerto de la instancia de base de datos a las reglas salientes.

**Figura 3-32** Configuración de reglas de un grupo de seguridad ECS

![](_page_57_Picture_194.jpeg)

- Para ver las reglas entrantes del grupo de seguridad GaussDB(for MySQL), agregue la EIP y el puerto del ECS a las reglas entrantes. Para obtener más información, consulte **[Configurar reglas de grupos de seguridad](#page-60-0)**.
- <span id="page-58-0"></span>**Paso 2** Abra un navegador, descargue e instale la herramienta MySQL-Front localmente (la versión 5.4 se usa como ejemplo).

**----Fin**

## **Uso de MySQL-Front para conectarse a una instancia de base de datos**

- **Paso 1** Inicie MySQL-Front.
- **Paso 2** En el cuadro de diálogo que se muestra, haga clic en **New**.

### **Figura 3-33** Gestión de conexiones

![](_page_58_Picture_81.jpeg)

**Paso 3** Ingrese la información de la instancia de base de datos que se va a conectar y haga clic en **Ok**.

![](_page_59_Picture_101.jpeg)

## **Figura 3-34** Adición de una cuenta

**Tabla 3-8** Descripción de parámetro

| Parámetro | Descripción                                                                                                    |
|-----------|----------------------------------------------------------------------------------------------------|
| Name      | Nombre de la tarea de conexión a base de datos. Si no especifica este<br>parámetro, será el mismo que el configurado para Host de forma<br>predeterminada. |
| Host      | EIP obtenida en <b>Paso 5</b> .                                                                                                    |
| Port      | Puerto de la base de datos obtenido en <b>Paso 5</b> . El valor predeterminado es<br>3306.                                                                 |
| User      | Nombre de cuenta de la instancia de base de datos. El valor<br>predeterminado es root.                                                                     |
| Password  | Contraseña de la cuenta para acceder a la instancia de base de datos.                                                                                      |

**Paso 4** En la ventana que se muestra, seleccione la conexión que ha creado en **[Paso 3](#page-58-0)** y haga clic en **Open**. Si la información de conexión es correcta, la instancia de base de datos se conecta correctamente.

![](_page_60_Picture_132.jpeg)

#### <span id="page-60-0"></span>**Figura 3-35** Apertura de una sesión

**----Fin**

## **Operaciones de seguimiento**

Después de iniciar sesión en la instancia de base de datos, puede crear o migrar sus bases de datos.

- $\bullet$  Creación de una base de datos en la consola
- l Creación de una base de datos mediante una API
- GaussDB(for MySQL) Gestión de instancias
- $\bullet$  Migración de datos a GaussDB(for MySQL) usando mysqldump

# **3.4.5 Configurar reglas de grupos de seguridad**

# **Escenarios**

Un grupo de seguridad es una colección de reglas de control de acceso para ECS e instancias que tienen los mismos requisitos de seguridad y son de confianza mutua en una VPC.

Para garantizar la seguridad y confiabilidad de la base de datos, debe configurar reglas de grupo de seguridad para permitir que las direcciones IP y los puertos específicos accedan a instancias.

Cuando intenta acceder a una instancia a través de una EIP, debe configurar una regla de entrada para el grupo de seguridad asociado a la instancia.

Puede configurar una regla de entrada para una instancia.

Para obtener más información sobre los requisitos de las reglas de grupo de seguridad, consulte **[Adición de una regla de grupo de seguridad](https://support.huaweicloud.com/intl/es-us/usermanual-vpc/es-us_topic_0030969470.html)** en la *Guía del usuario de Virtual Private Cloud*.

# **Precauciones**

La regla de grupo de seguridad predeterminada permite todos los paquetes de datos salientes. Si un ECS y una instancia están en el mismo grupo de seguridad, pueden tener acceso entre sí. Cuando se crea un grupo de seguridad, puede configurar reglas de grupo de seguridad para controlar el acceso a y desde instancias asociadas a ese grupo de seguridad.

- De forma predeterminada, puede crear hasta 500 reglas de grupo de seguridad.
- l Demasiadas reglas de grupo de seguridad aumentarán la latencia del primer paquete. Se recomienda crear hasta 50 reglas para cada grupo de seguridad.
- l Para tener acceso a una instancia desde recursos fuera del grupo de seguridad, debe configurar una regla de entrada para el grupo de seguridad asociado a la instancia.

## $\Box$  NOTA

Para garantizar la seguridad de los datos y las instancias, utilice los permisos correctamente. Se recomienda utilizar el permiso de acceso mínimo, cambiar el puerto de base de datos predeterminado **3306** y establecer la dirección IP accesible en la dirección del servidor remoto o la dirección de subred mínima del servidor remoto para controlar el alcance de acceso del servidor remoto.

Si utiliza **0.0.0.0/0**, todas las direcciones IP pueden tener acceso a instancias asociadas con el grupo de seguridad.

## **Procedimiento**

## **Paso 1 [Inicie sesión en la consola de gestión.](https://console-intl.huaweicloud.com/?locale=en-us)**

- **Paso 2** Haga clic en  $\heartsuit$  en la esquina superior izquierda y seleccione una región y un proyecto.
- **Paso 3** Haga clic en  $\equiv$  en la esquina superior izquierda de la página y seleccione **Databases** > **GaussDB(for MySQL)**.
- **Paso 4** En la página **Instances**, haga clic en el nombre de la instancia para ir a la página **Basic Information**.
- **Paso 5** Configurar reglas de grupo de seguridad.

En el área **Network Information** de la página **Basic Information**, haga clic en el nombre del grupo de seguridad junto al campo **Security Group**.

**Figura 3-36** Configuración de un grupo de seguridad

![](_page_61_Picture_181.jpeg)

**Paso 6** En la pestaña **Inbound Rules**, haga clic en **Add Rule**. En el cuadro de diálogo que se muestra, configure los parámetros necesarios y haga clic en **OK**.

Puede hacer clic en **+** para agregar más reglas entrantes.

# **Figura 3-37** Adición de reglas entrantes

![](_page_62_Picture_192.jpeg)

**Tabla 3-9** Descripción del parámetro de regla entrante

| Parámetro          | Descripción                                                                                                    | Valor de ejemplo                                                                                                    |
|--------------------|----------------------------------------------------------------------------------------------------|----------------------------------------------------------------------------------------------------|
| Protocol &<br>Port | Protocolo de red para el que la regla<br>de grupo de seguridad tiene efecto.<br>Actualmente, el valor puede ser<br>All, TCP (All ports), TCP<br>(Custom ports), UDP (All<br>ports), UDP (Custom ports),<br>ICMP, GRE u otros.<br>All: indica que todos los puertos<br>de protocolo son compatibles. | TCP (Puertos personalizados)                                                                                                    |
|                    | Port: el puerto sobre el que el tráfico<br>puede llegar a su instancia de base<br>de datos.                                                                                                    | Cuando se conecte a la instancia<br>de base de datos a través de una<br>red pública, introduzca el puerto<br>de la instancia de base de datos.<br>Puerto individual: Ingrese un<br>$\bullet$<br>puerto, como 22.<br>• Puertos consecutivos: Ingrese<br>un rango de puertos, como<br>$22 - 30$ .<br>Todos los puertos: déjelo vacío<br>o escriba 1-65535. |
| Type               | Actualmente, solo IPv4 y IPv6 son<br>compatibles.                                                                                                    | IPv4                                                                                                    |
| <b>Address</b>     | Origen de la regla de grupo de<br>seguridad. El valor puede ser un<br>grupo de seguridad o una dirección<br>IP.<br>xxx.xxx.xxx.xxx/32 (dirección IPv4)                                                                                                    | 0.0.0.0/0                                                                                                    |
|                    | $XXX.XXX.XX.0/24$ (subred)                                                                                                    |                                                                                                    |
|                    | 0.0.0.0/0 (cualquier dirección IP)                                                                                                    |                                                                                                    |

<span id="page-63-0"></span>![](_page_63_Picture_197.jpeg)

**----Fin**

# **3.5 Conexión a una instancia de base de datos mediante JDBC**

Aunque el certificado SSL es opcional si elige conectarse a una base de datos a través de la conectividad de bases de datos Java (JDBC), se recomienda descargar el certificado SSL para cifrar las conexiones por motivos de seguridad. De forma predeterminada, la encriptación de datos SSL está habilitado para las instancias de GaussDB(for MySQL) recién creadas. Habilitar SSL aumentará el tiempo de respuesta de la conexión de red y el uso de la CPU. Antes de habilitar SSL, evalúe el impacto en el rendimiento del servicio. Para obtener más información sobre cómo habilitar o deshabilitar SSL, consulte Configuración de SSL.

# **Prerrequisitos**

Familiarícese con:

- Conceptos básicos de la computadora
- Lenguaje de programación Java
- Conocimiento de JDBC

# **Conexión con el certificado SSL**

El certificado SSL debe descargarse y verificarse para conectarse a bases de datos.

## $\Box$  NOTA

Si el valor **ssl\_type** de un usuario de base de datos es **x509**, este método no está disponible. Para comprobar el valor *ssl* type del usuario actual, ejecute el siguiente comando: select ssl\_type from mysql.user where user = 'xxx';

Paso 1 Descargue el certificado de CA o el paquete de certificados.

- 1. En la página **Instances**, haga clic en el nombre de la instancia para ir a la página **Basic Information**.
- 2. En el área **DB Instance Information**, haga clic en **junto a SSL**.

### <span id="page-64-0"></span>**Paso 2** Utilice la herramienta de claves para generar un archivo de almacén de confianza con el certificado de CA.

```
<keytool installation path> ./keytool.exe -importcert -alias <MySQLCACert> -file
<ca.pem> -keystore <truststore_file> -storepass <password>
```
![](_page_64_Picture_188.jpeg)

**Tabla 3-10** Descripción del parámetro

Ejemplo de código (uso de keytool en la ruta de instalación de JDK para generar el archivo truststore):

```
Owner: CN=MySQL Server 8.0.22 Auto Generated CA Certificate
Issuer: CN=MySQL_Server_8.0.22_Auto_Generated_CA_Certificate 
Serial number: 1
Valid from: Thu Feb 16 11:42:43 EST 2017 until: Sun Feb 14 11:42:43 EST 2027 
Certificate fingerprints:
     MD5: 18:87:97:37:EA:CB:0B:5A:24:AB:27:76:45:A4:78:C1
      SHA1: 2B:0D:D9:69:2C:99:BF:1E:2A:25:4E:8D:2D:38:B8:70:66:47:FA:ED 
      SHA256:C3:29:67:1B:E5:37:06:F7:A9:93:DF:C7:B3:27:5E:09:C7:FD:EE:2D:
18:86:F4:9C:40:D8:26:CB:DA:95: A0:24
     Signature algorithm name: SHA256withRSA Subject Public Key Algorithm: 2048-
bit RSA key 
      Version: 1
     Trust this certificate? [no]: y
     Certificate was added to keystore
```
**Paso 3** Conéctese a la instancia GaussDB(for MySQL) a través de JDBC.

```
jdbc:mysql://<instance_ip>:<instance_port>/<database_name>? 
requireSSL=<value1>&useSSL=<value2>&verifyServerCertificate=<value3>&trustCertific
ateKeyStoreUrl=file:
<truststore_file>&trustCertificateKeyStorePassword=<password>
```
![](_page_65_Picture_233.jpeg)

## **Tabla 3-11** Descripción del parámetro

| useSSL | requireSSL | verifyServerCerti-<br>ficate | sslMode          |
|--------|------------|------------------------------|------------------|
| false  | N/A        | N/A                          | <b>DISABLED</b>  |
| true   | false      | false                        | <b>PREFERRED</b> |
| true   | true       | false                        | <b>REQUIRED</b>  |
| true   | N/A        | true                         | <b>VERIFY CA</b> |

<span id="page-66-0"></span>**Tabla 3-12** Relación entre parámetros de conexión y sslmode

Ejemplo de código (código Java para conectarse a una instancia de GaussDB(for MySQL)):

```
import java.sql.Connection; 
import java.sql.DriverManager; 
import java.sql.ResultSet; 
import java.sql.Statement;
import java.sql.SQLException; 
public class JDBCTest { 
    static final String USER = "xxx"; 
     static final String PASS = "xxx";
     public static void main(String[] args) {
        Connection conn = null;
         Statement stmt = null;
        String url = "jdbc:mysql://<instance_ip>:<instance_port>/<database_name>?
requireSSL=true&useSSL=true&verifyServerCertificate=true&trustCertificateKeyStoreU
rl=file:
<truststore_file>&trustCertificateKeyStorePassword=<password>";
         try { 
              Class.forName("com.mysql.cj.jdbc.Driver");
             conn = DriverManager.getConnection(url, USER, PASS);
             stmt = conn.createStatement();
              String sql = "show status like 'ssl%'";
              ResultSet rs = stmt.executeQuery(sql); 
              int columns = rs.getMetaData().getColumnCount();
             for (int i = 1; i \le columns; i++) {
                  System.out.print(rs.getMetaData().getColumnName(i));
             System.out.print("\t");
\{x_i\}_{i=1}^N , where \{x_i\}_{i=1}^N while (rs.next()) { 
                  System.out.println(); 
                 for (int i = 1; i \le columns; i++) {
                      System.out.print(rs.getObject(i));
                      System.out.print("\t");
 } 
\{x_i\}_{i=1}^N , where \{x_i\}_{i=1}^N rs.close(); 
              stmt.close(); 
              conn.close(); 
          } catch (SQLException se) { 
             se.printStackTrace(); 
           } catch (Exception e) { 
              e.printStackTrace(); 
           } finally { 
              // release resource .... 
\{x_i\}_{i=1}^N , \{x_i\}_{i=1}^N
```
 } }

**----Fin**

# **Conexión sin el certificado SSL**

## $\Box$  NOTA

No es necesario descargar el certificado SSL porque no se requiere la verificación del certificado en el servidor.

## **Paso 1** Conéctese a su instancia GaussDB(for MySQL) a través de JDBC.

**jdbc:mysql://***<instance\_ip>***:***<instance\_port>***/***<database\_name>***?useSSL=**false

| Parámetro                     | Descripción                                                                                                    |  |
|-------------------------------|----------------------------------------------------------------------------------------------------|--|
| $\leq$ instance ip $>$        | Dirección IP de la instancia de base de datos.                                                                                                    |  |
|                               | <b>NOTA</b>                                                                                                    |  |
|                               | • Si está accediendo a la instancia a través de ECS, <i>instance ip</i> es la<br>dirección IP privada de la instancia. Puede ver la dirección IP privada en<br>el área Network Information del Basic Information.                  |  |
|                               | • Si está accediendo a la instancia a través de una red pública, <i>instance ip</i><br>indica la EIP que se ha enlazado a la instancia. Puede ver la dirección IP<br>privada en el área Network Information del Basic Information. |  |
| $\leq$ instance port $\geq$   | Puerto de base de datos de la instancia. El puerto predeterminado es<br>3306.                                                                                                    |  |
|                               | <b>NOTA</b><br>Puede ver la dirección IP privada en el área Network Information del Basic<br>Information.                                                                                                    |  |
| <database name=""></database> | Nombre de la base de datos utilizada para conectarse a la instancia.<br>El valor predeterminado es mysql.                                                                                                    |  |

**Tabla 3-13** Descripción de parámetro

Ejemplo de código (código Java para conectarse a una instancia de GaussDB(for MySQL)):

```
import java.sql.Connection;
import java.sql.DriverManager;
import java.sql.ResultSet;
import java.sql.Statement;
public class MyConnTest {
     final public static void main(String[] args) {
         Connection conn = null;
         // set sslmode here.
         // no ssl certificate, so do not specify path.
         String url = "jdbc:mysql://192.168.0.225:3306/my_db_test?useSSL=false";
         try {
             Class.forName("com.mysql.jdbc.Driver");
            conn = DriverManager.getConnection(url, "root", "password");
             System.out.println("Database connected");
            Statement stmt = conn.createStatement();
            ResultSet rs = stmt.executeQuery("SELECT * FROM mytable WHERE 
columnfoo = 500";
             while (rs.next()) {
```

```
 System.out.println(rs.getString(1));
\{x_i\}_{i=1}^N , where \{x_i\}_{i=1}^N rs.close();
              stmt.close();
              conn.close();
          } catch (Exception e) {
              e.printStackTrace();
              System.out.println("Test failed");
          } finally {
              // release resource ....
 }
     }
}
```
![](_page_68_Figure_3.jpeg)

# **Problemas relacionados**

Síntoma

Cuando utiliza JDK 8.0 o una versión posterior para conectarse a su instancia con un certificado SSL descargado, se notifica un error similar al siguiente:

```
javax.net.ssl.SSLHandshakeException: No appropriate protocol (protocol is 
disabled or
cipher suites are inappropriate)
    at sun.security.ssl.HandshakeContext.<init>(HandshakeContext.java:171) 
~5[na:1.8.0.292]
    at 
sun.security.ssl.ClientHandshakeContext.<init>(ClientHandshakeContext.java:
98) ~
[na:1.8.0_292]
    at sun.security.ssl.TransportContext.kickstart(TransportContext.java:220) 
\sim[na:1.8.0_292]
   at sun.security.ssl.SSLSocketImpl.startHandshake(SSLSocketImpl.java:428) ~
[na:1.8.0_292]
    at
com.mysql.cj.protocol.ExportControlled.performTlsHandshake(ExportControlled.ja
va:316) ~
[mysql-connector-java-8.0.17.jar:8.0.17]
    at
com.mysql.cj.protocol.StandardSocketFactory.performTlsHandshake(StandardSocket
Factory.java
:188) ~[mysql-connector-java8.0.17.jar:8.0.17]
    at
com.mysql.cj.protocol.a.NativeSocketConnection.performTlsHandshake(NativeSocke
tConnection.
java:99) ~[mysql-connector-java8.0.17.jar:8.0.17]
    at
com.mysql.cj.protocol.a.NativeProtocol.negotiateSSLConnection(NativeProtocol.j
ava: 331) ~
[mysql-connector-java8.0.17.jar:8.0.17]
... 68 common frames omitted
```
Solución

Especifique los valores de parámetro correspondientes en el enlace de código de **[Paso 3](#page-64-0)** en función del paquete JAR utilizado por el cliente. Ejemplo:

```
– mysql-connector-java-5.1.xx.jar
jdbc:mysql://<instance_ip>:<instance_port>/<database_name>? 
requireSSL=true&useSSL=true&verifyServerCertificate=true&trustCertificate
KeyStoreUrl=file:
 <truststore_file>&trustCertificateKeyStorePassword=<password>& 
enabledTLSProtocols=TLSv1.2
– mysql-connector-java-8.0.xx.jar
```

```
jdbc:mysql://<instance_ip>:<instance_port>/<database_name>?
```
**requireSSL=**true&**useSSL=**true&**verifyServerCertificate=**true&**trustCertificate KeyStoreUrl=file:** *<truststore\_file>***&trustCertificateKeyStorePassword=***<password>***&** 

**tlsVersions =TLSv1.2**

# **4 Pasos iniciales con prácticas comunes**

Después de comprar y conectarse a una instancia de base de datos, puede ver las prácticas comunes para usar mejor GaussDB(for MySQL).

| Práctica                                     |                                                    | Descripción                                                                                                    |  |
|----------------------------------------------|----------------------------------------------------|----------------------------------------------------------------------------------------------------|--|
| Reglas<br>de uso                             | Reglas de diseño                                   | Esta sección describe las reglas de<br>GaussDB(for MySQL) para nombres de<br>base de datos, diseño básico de base de<br>datos, diseño de campos de base de datos,<br>diseño de índice de base de datos y permisos<br>de base de datos                                                                                                    |  |
|                                              | Reglas de desarrollo                               | Esta sección describe las reglas de desarrollo<br>SQL de GaussDB(for MySQL).                                                                                                    |  |
| Separaci<br>ón de<br>lecturas/<br>escrituras | Habilitación de separación de<br>lectura/escritura | Esta sección describe cómo habilitar la<br>separación de lectura/escritura, de modo que<br>las solicitudes de lectura y escritura se<br>puedan enrutar automáticamente a través de<br>una dirección de división de lectura/<br>escritura.                                                                                                    |  |
|                                              | Configuración de separación de<br>transacciones    | Esta sección describe cómo configurar la<br>separación de transacciones para una<br>instancia proxy de base de datos. Con esta<br>función habilitada, GaussDB(for MySQL)<br>puede enrutar las solicitudes de lectura antes<br>de las operaciones de escritura en una<br>transacción para leer réplicas, reduciendo la<br>presión sobre el nodo primario. |  |
|                                              | Asignación de ponderaciones<br>de lectura          | Esta sección describe cómo configurar las<br>ponderaciones de lectura del nodo principal<br>y las réplicas de lectura después de habilitar<br>la separación de lectura/escritura.                                                                                                    |  |

**Tabla 4-1** Prácticas comunes

![](_page_71_Picture_262.jpeg)
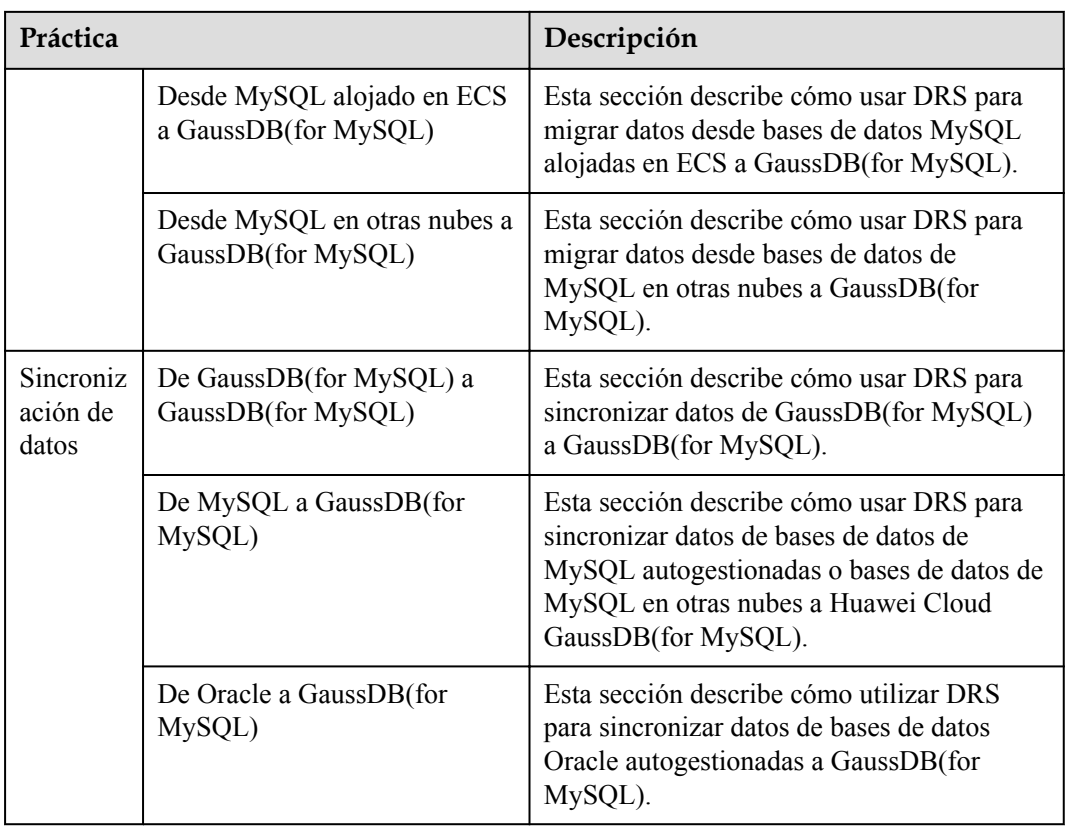